# E-IMPULS – EMPLOYER'S PANEL

**Instruction** 

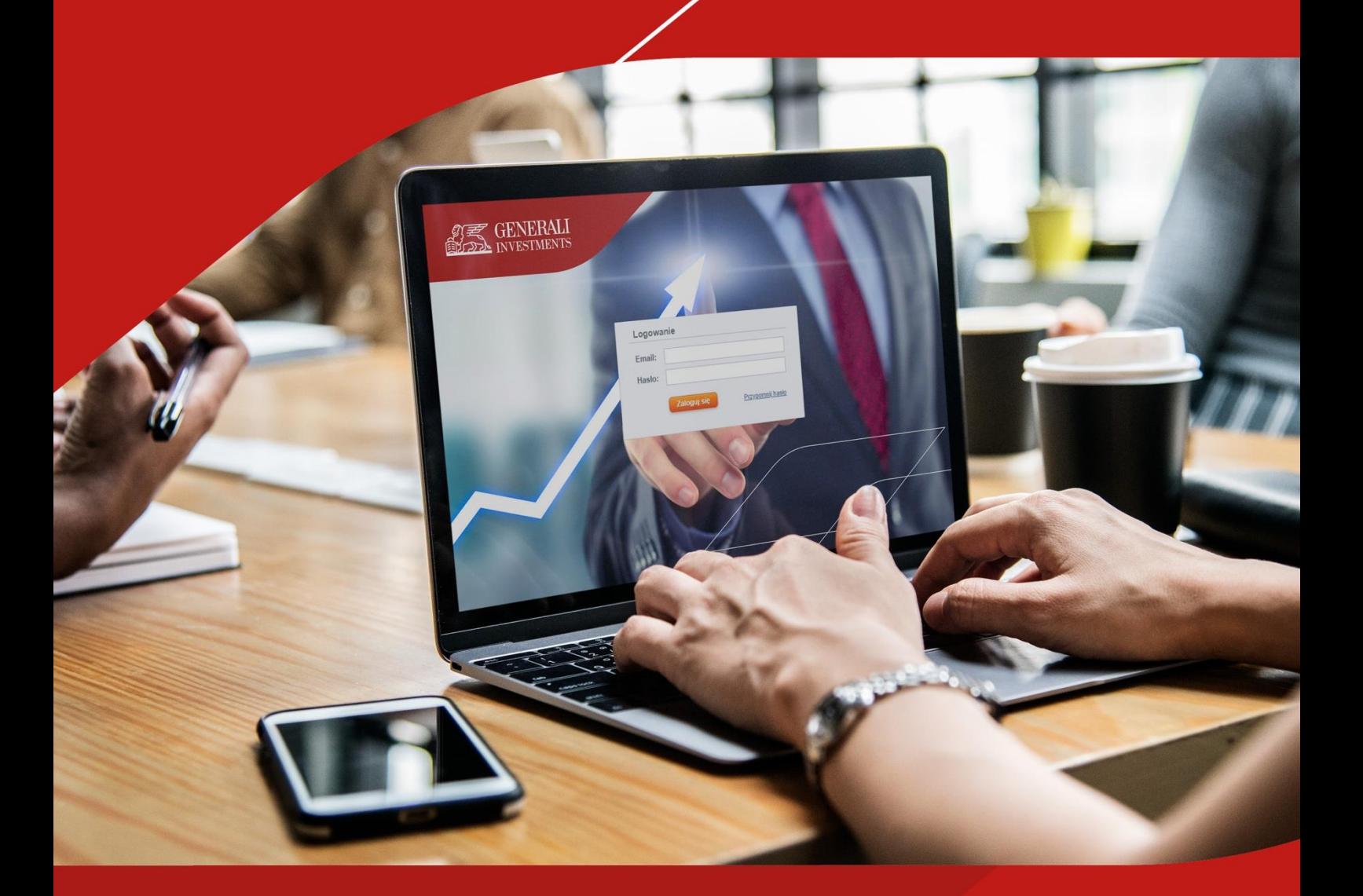

Version 1.02

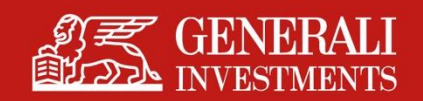

# **Contents**

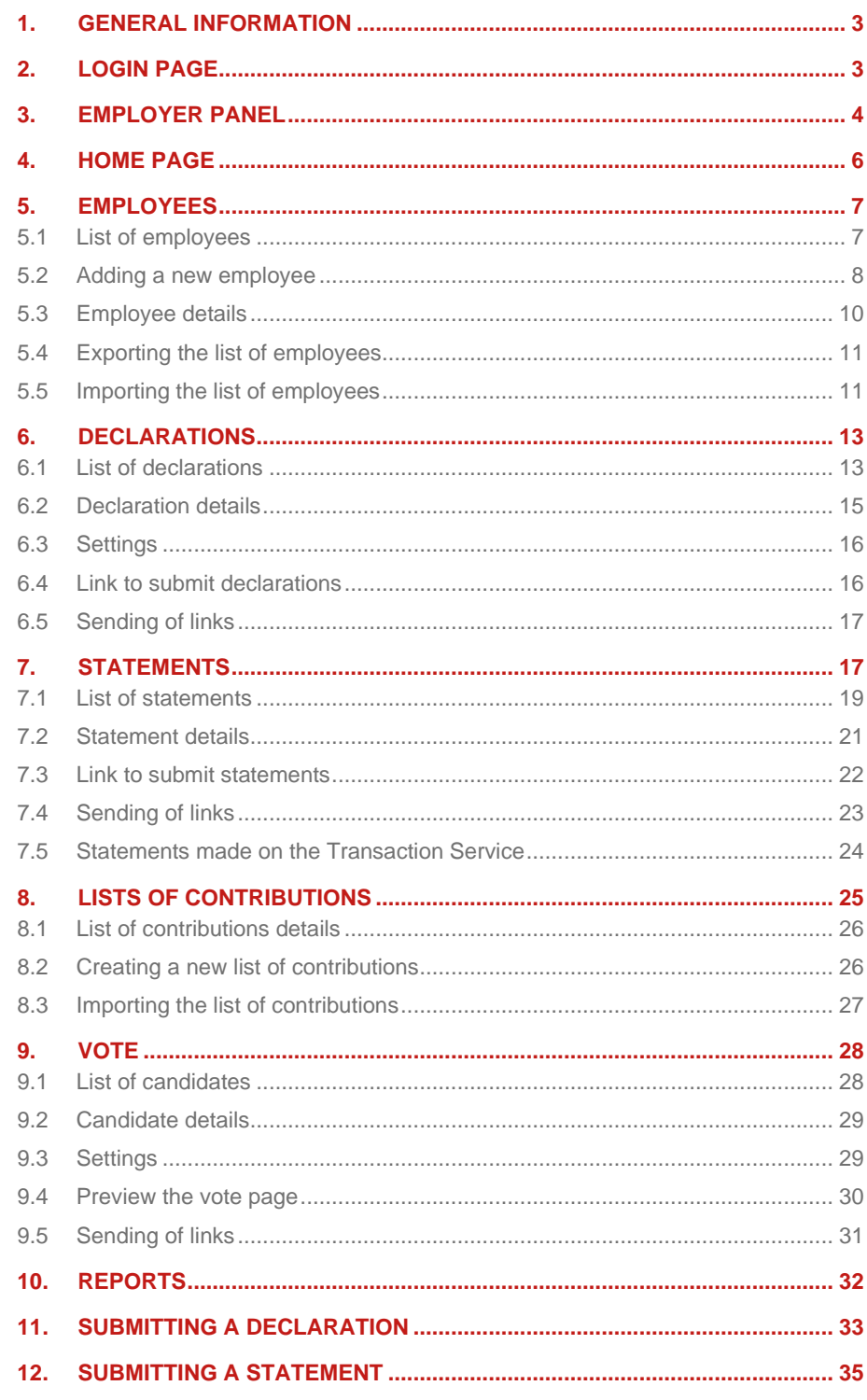

# <span id="page-2-0"></span>1. General Information

 $e$ -*Impuls - Employer Panel* is a system designed for employers to manage Employee Pension Schemes (EPS). In particular, it is used to view and accept EPS declarations and statements, and to submit reports on individual employee's contributions.

# <span id="page-2-1"></span>2. Login page

The Employer Panel can be used after logging in on a dedicated page. The page address is set individually for each employer. In order to log in correctly, you will need an email address and a password.

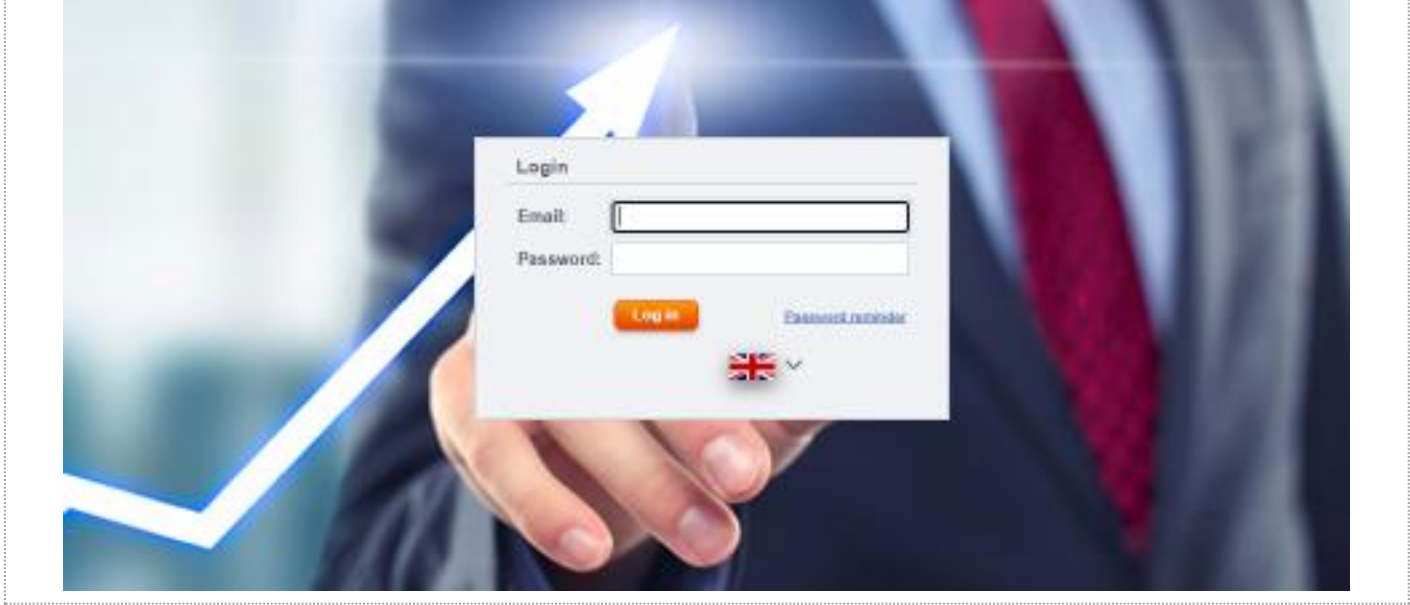

When the password is lost, you can use the password reminder link on the login page. In the form field, enter the email address to which the system will send a message with instructions to change the password. The address must be associated with an existing administrative account.

ᅀ

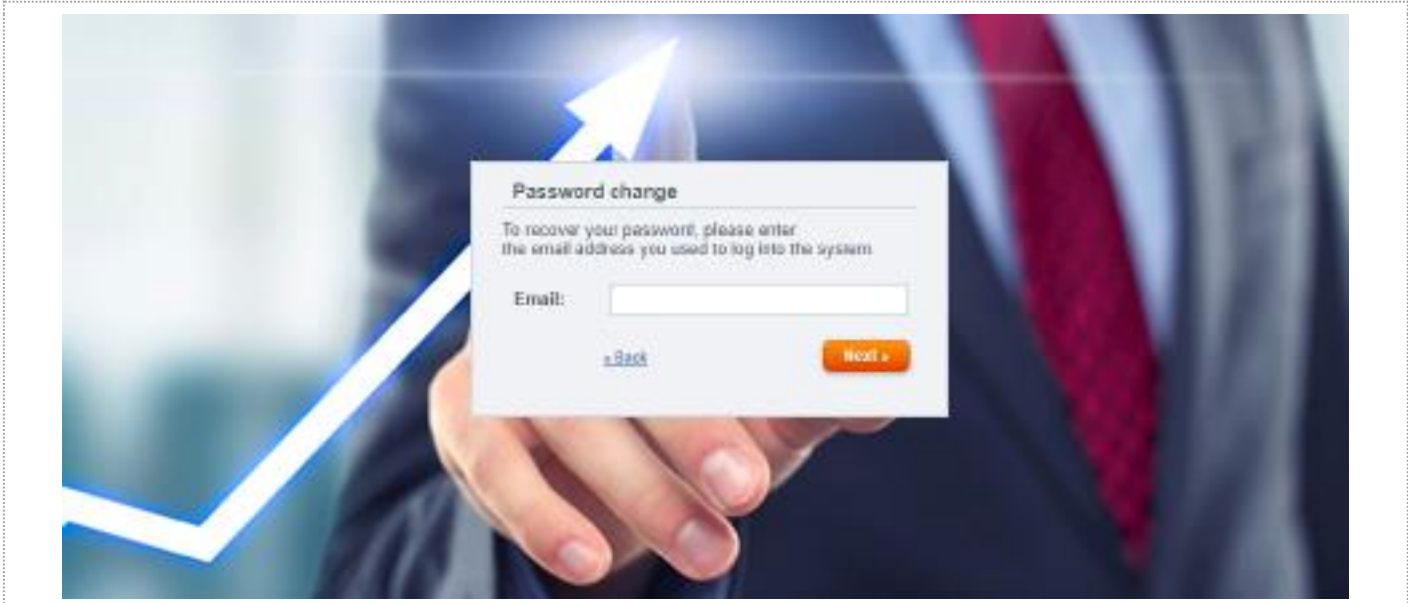

# <span id="page-3-0"></span>3. Employer Panel

After logging in, the Employer Panel is divided into three sections:

- top bar presenting summary information on the EPS and navigation tools (changing the password, switching between available EPS instances, logging out);
- navigation menu on the left side;
- contents of the selected menu item in the central part.

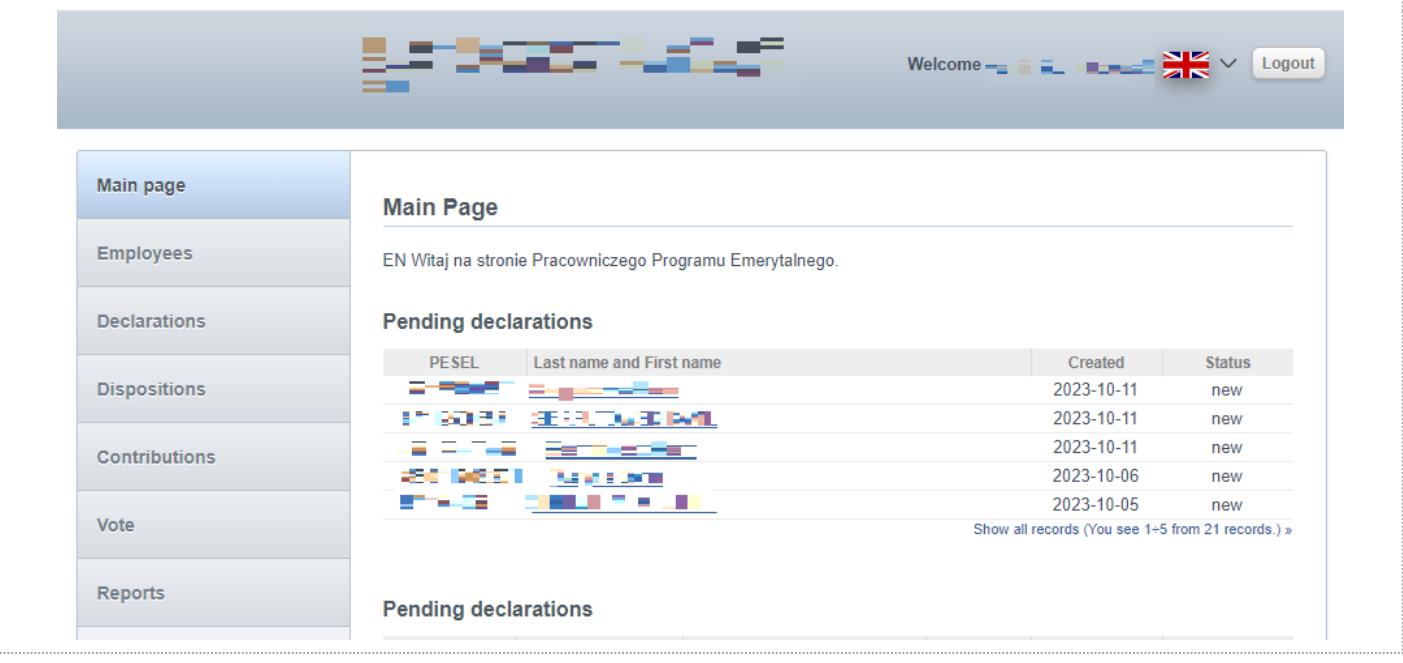

Where a logged-in user administers more than one EPS, on the top bar there will be the option to switch between available schemes (also referred to as EPS instances).

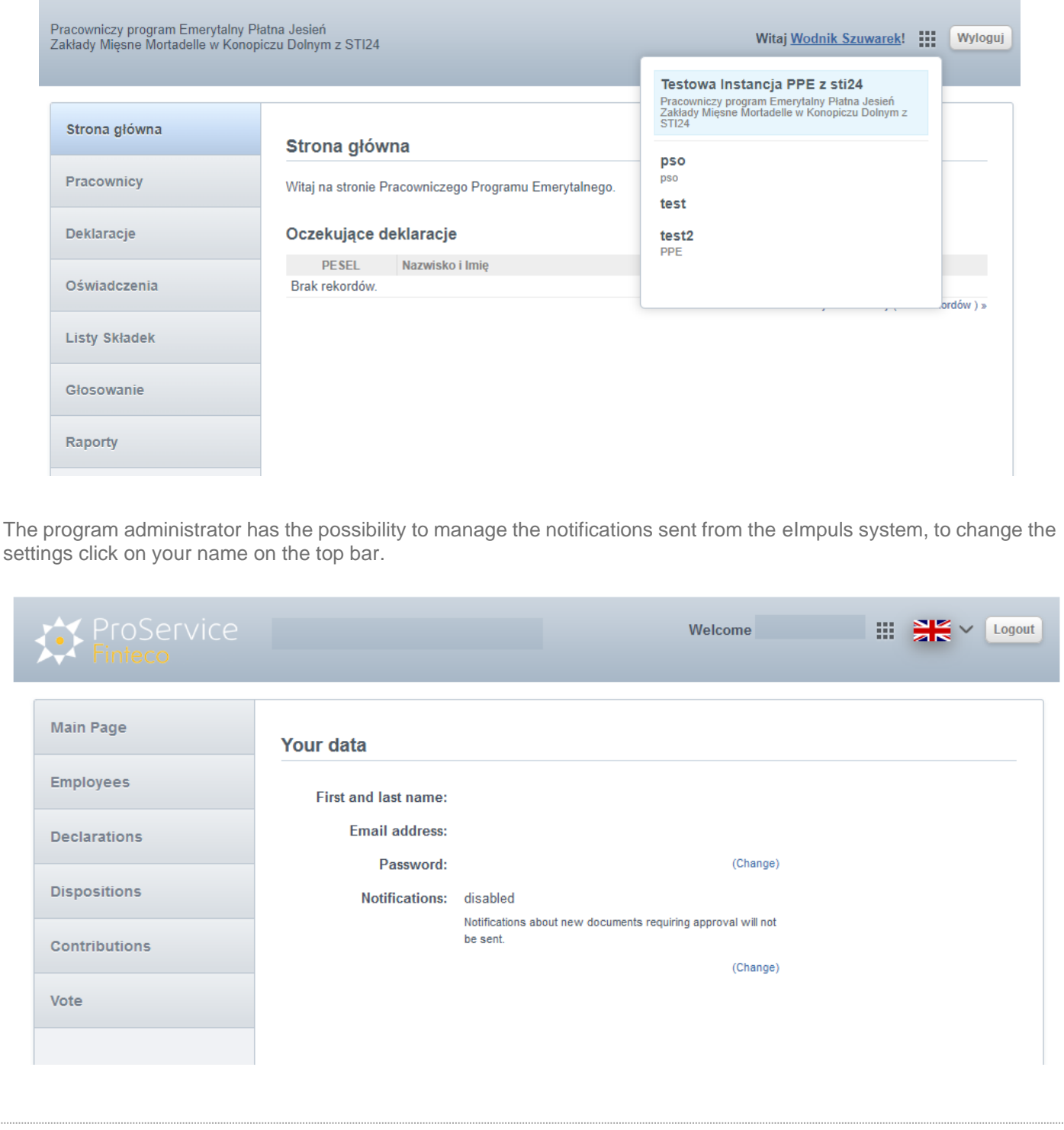

# <span id="page-5-0"></span>4. Home page

 $\ddot{\phantom{a}}$ 

The *home page* contains a welcome section and a list of new declarations to join EPS that must be accepted by the administrator. By selecting one of the records, you will go to the details view of the selected declaration.

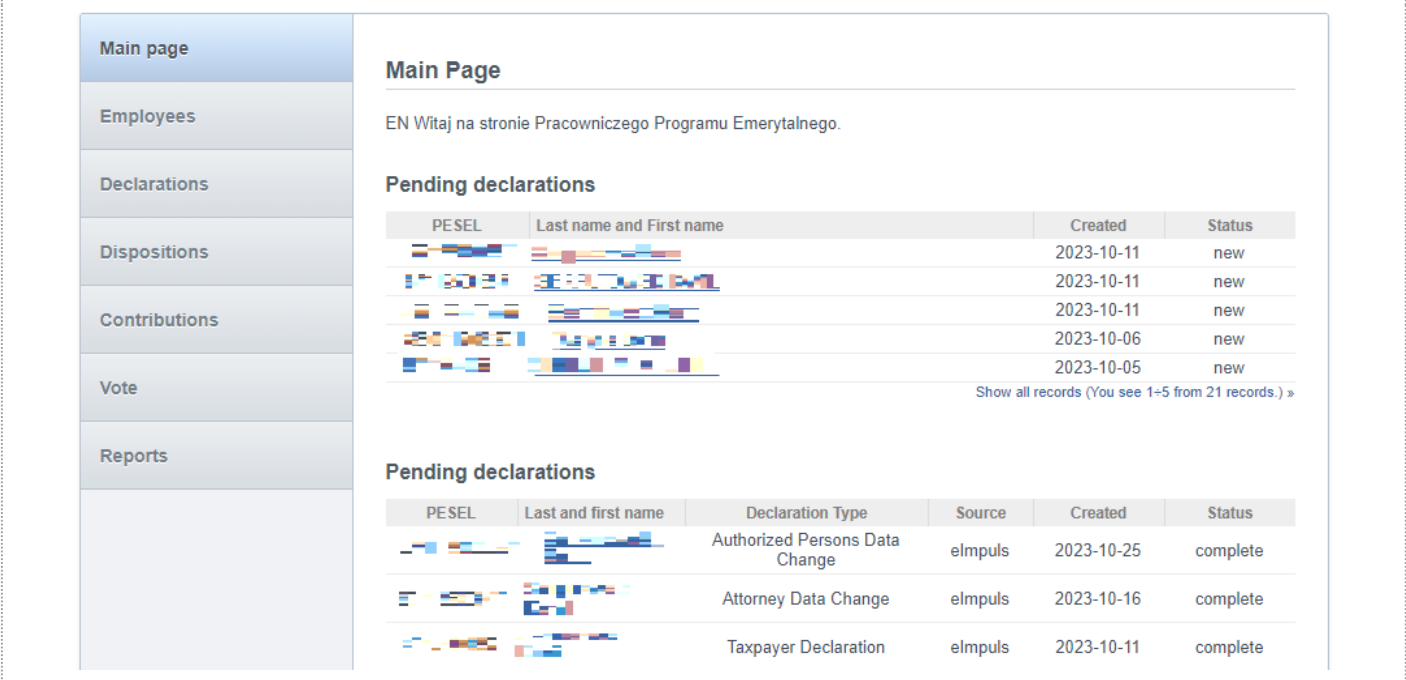

Besides a list of new statements may appear on the Home Page, which also require approval from the administrator. The table identifies the source of the submitted instruction:

E-Impulse: instructions entered in the employer module via an instruction link generated from this application.

STI: instructions entered in the employee module (Transaction Service). For instructions entered in the Transaction Service, it is possible to enable automatic confirmation of instructions. To do this, contact your account manager at Generali Investments TFI.

Selecting one of the records from the list takes you to the view of the details of the selected statement regardless of the source/place of submission.

If there are declarations and statements in eImpuls that require program administrator approval, automatic notifications are sent to all administrators in the morning of each business day.

If your employee wants to access the free Transaction Service with the possibility of verifying the value of contributions made and making orders and instructions provide the employee with a link: [https://www.generali](https://www.generali-investments.pl/contents/display-article/klient-indywidualny/prosty-i-bezpieczny-dostep-online-do-twoich-inwestycji)[investments.pl/contents/display-article/klient-indywidualny/prosty-i-bezpieczny-dostep-online-do-twoich-inwestycji](https://www.generali-investments.pl/contents/display-article/klient-indywidualny/prosty-i-bezpieczny-dostep-online-do-twoich-inwestycji)

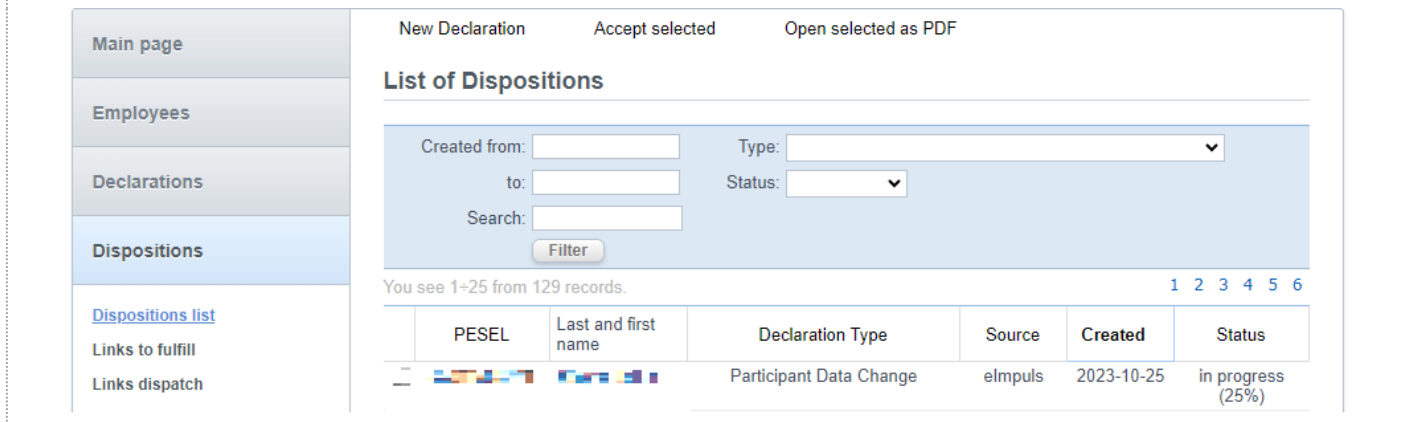

# <span id="page-6-0"></span>5. Employees

### <span id="page-6-1"></span>5.1 List of employees

The *Employees* module is used to manage the list of employees covered by the EPS. Each record is identified by PESEL number.

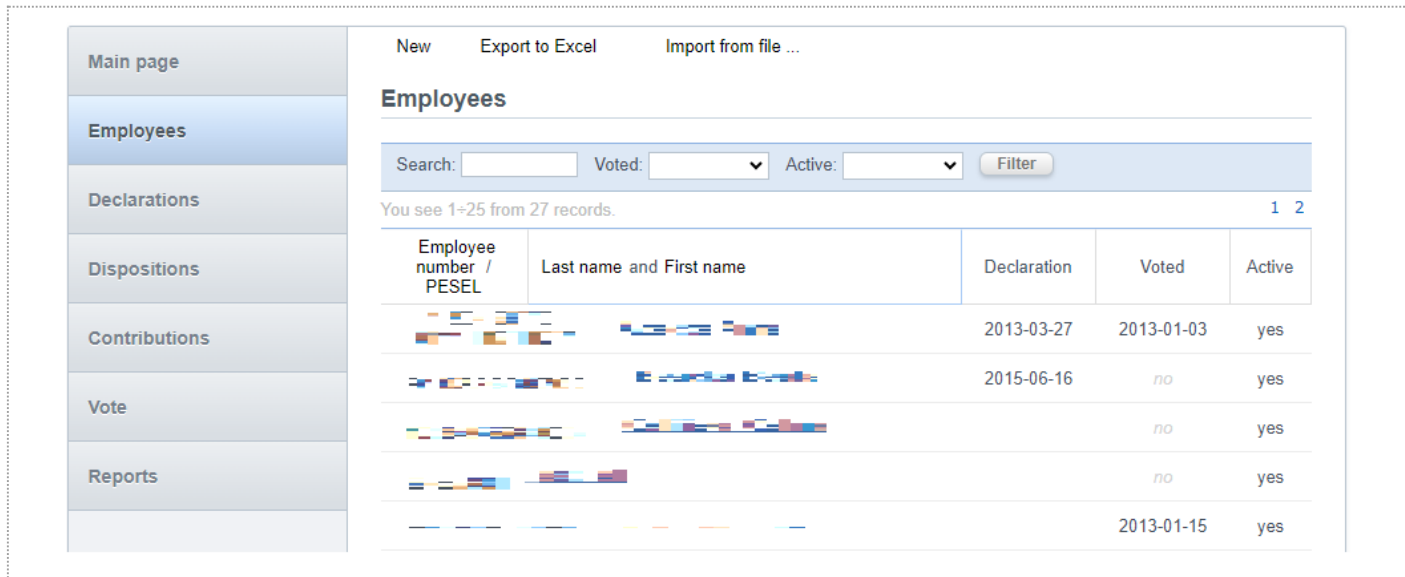

The list can be sorted. To do this, click the column header, which will result in sorting according to the selected criterion. The list can also be filtered by:

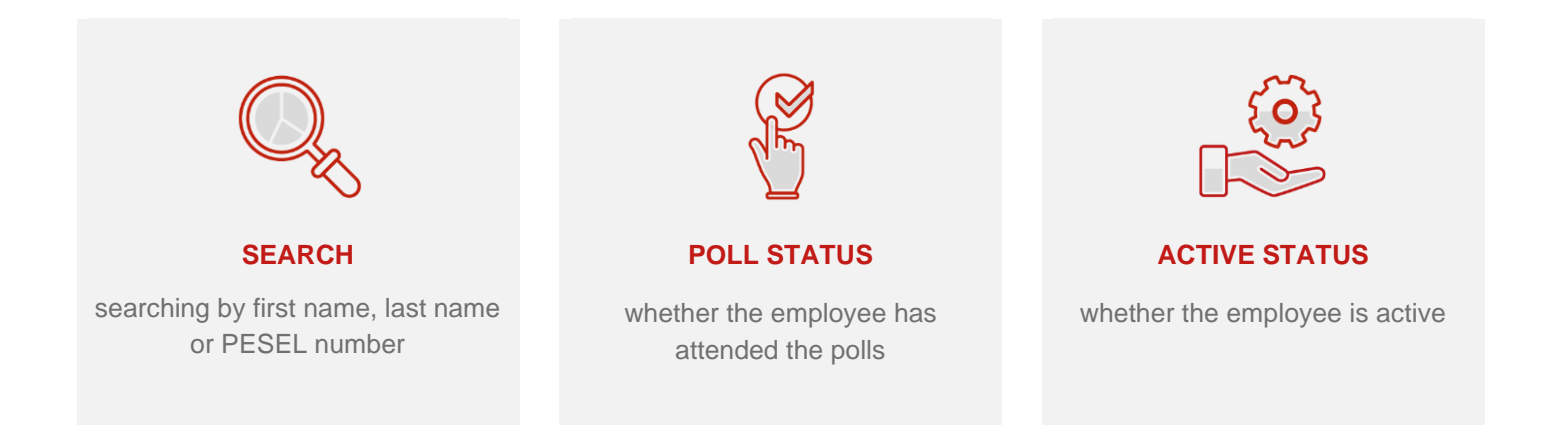

### <span id="page-7-0"></span>5.2 Adding a new employee

When adding a new employee, the required fields are first name, last name and PESEL number. Other data is not mandatory, but without such data as, for example, an email address, it will not be possible to grant access to available STI24 EPS instance.

Ο

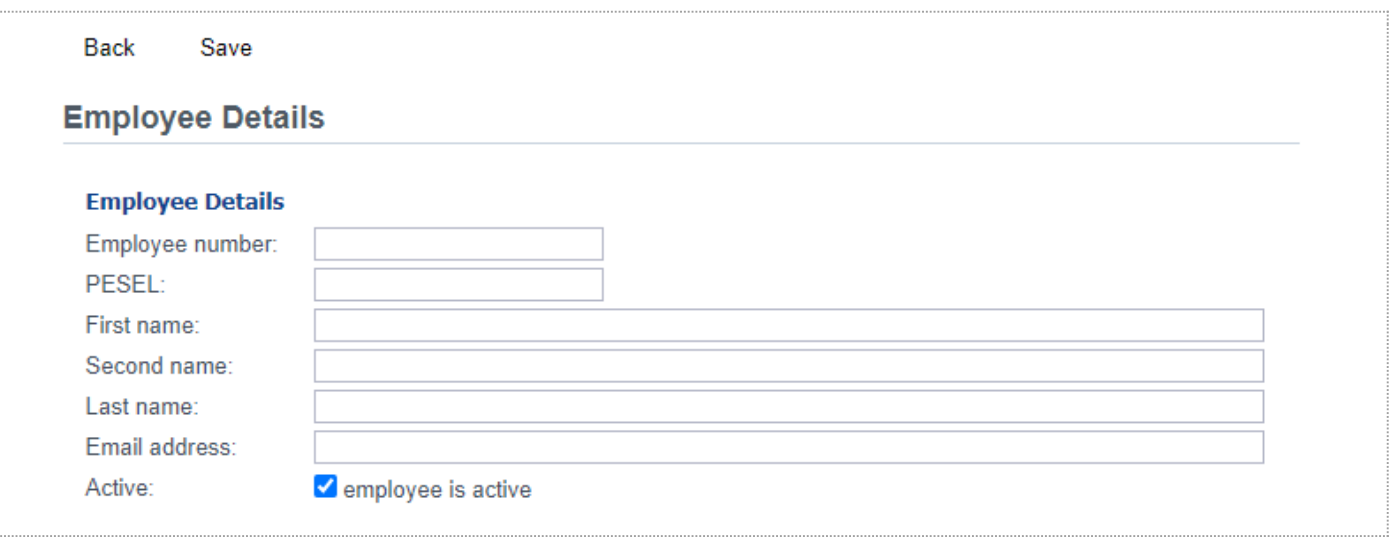

# <span id="page-9-0"></span>5.3 Employee details

After selecting a record from the list of employees, you will go to the employee details view. The first section contains the personal data and contact details of the selected person. The next sections contain information about the declaration of joining the EPS/Systematic Savings Plan (SSP) and agreements concluded. If the Poll module has been enabled within the scheme, the section related to the polls attended by the given employee will be shown.

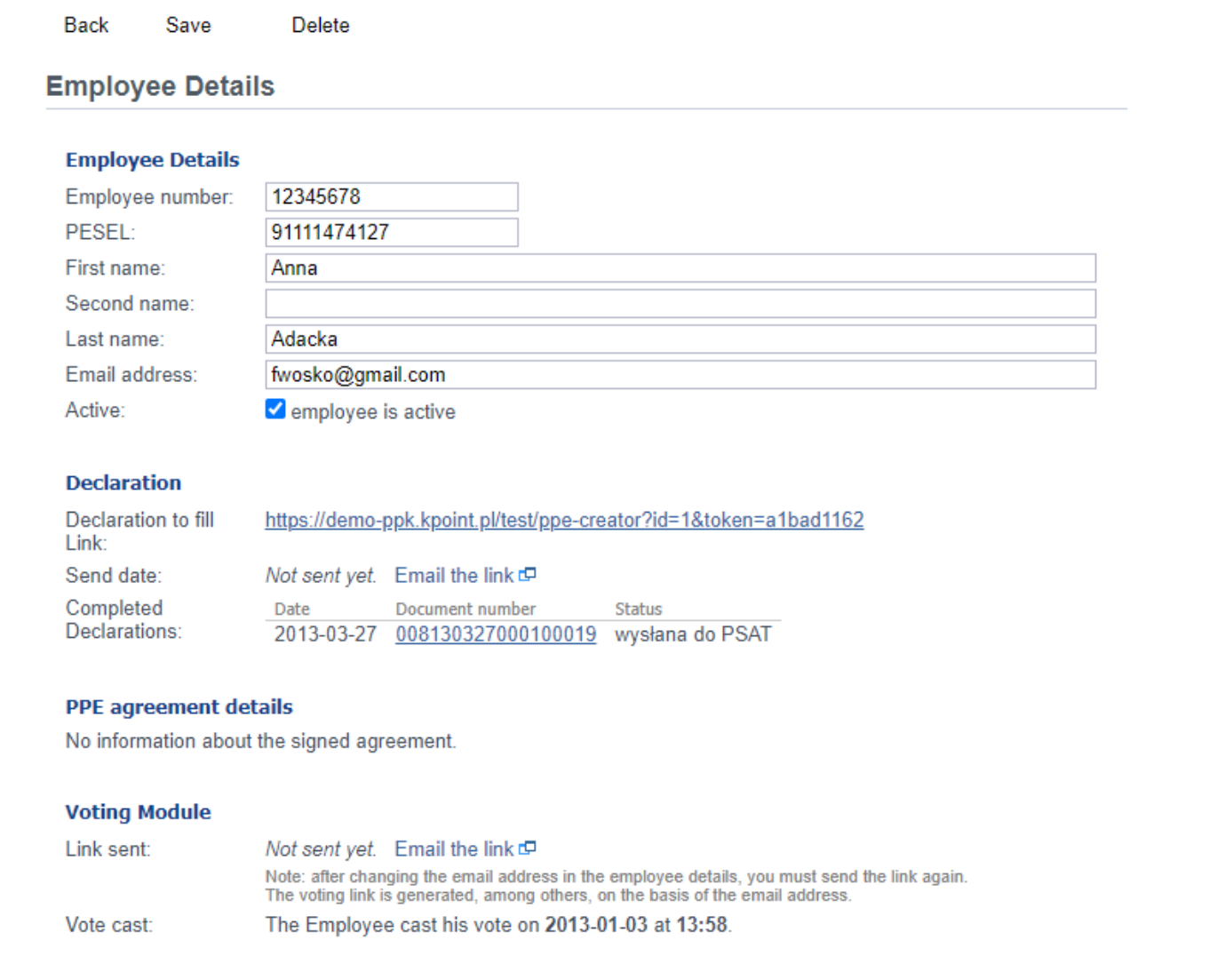

◇

11 | Generali Investments TFI S.A. - Instruction e-impuls - employer's panel

# <span id="page-10-0"></span>5.4 Exporting the list of employees

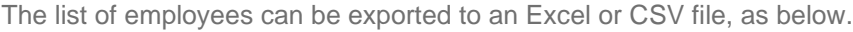

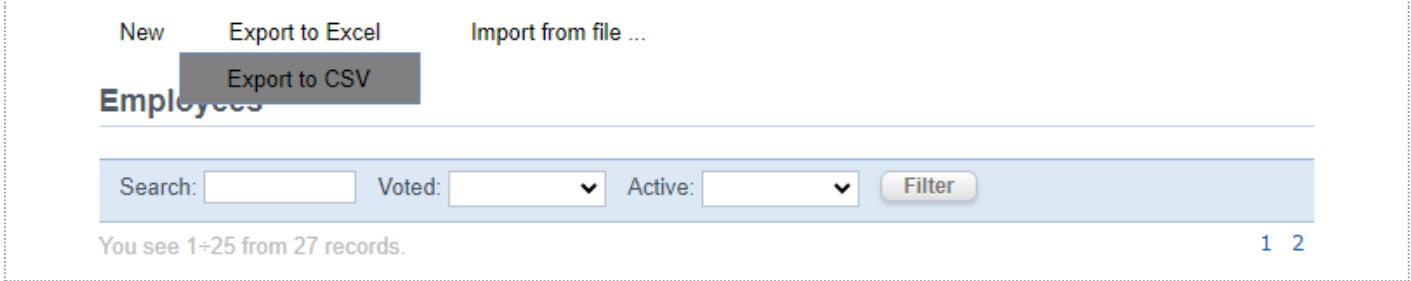

# <span id="page-10-1"></span>5.5 Importing the list of employees

The list of employees can be imported using a CSV, TXT or Excel file. When importing, attention must be paid to the correct data and their appropriate structure (appropriate names of columns indicated in the import window - as below).

#### **STEP 1**

In step one, select the source from which the data will be imported.

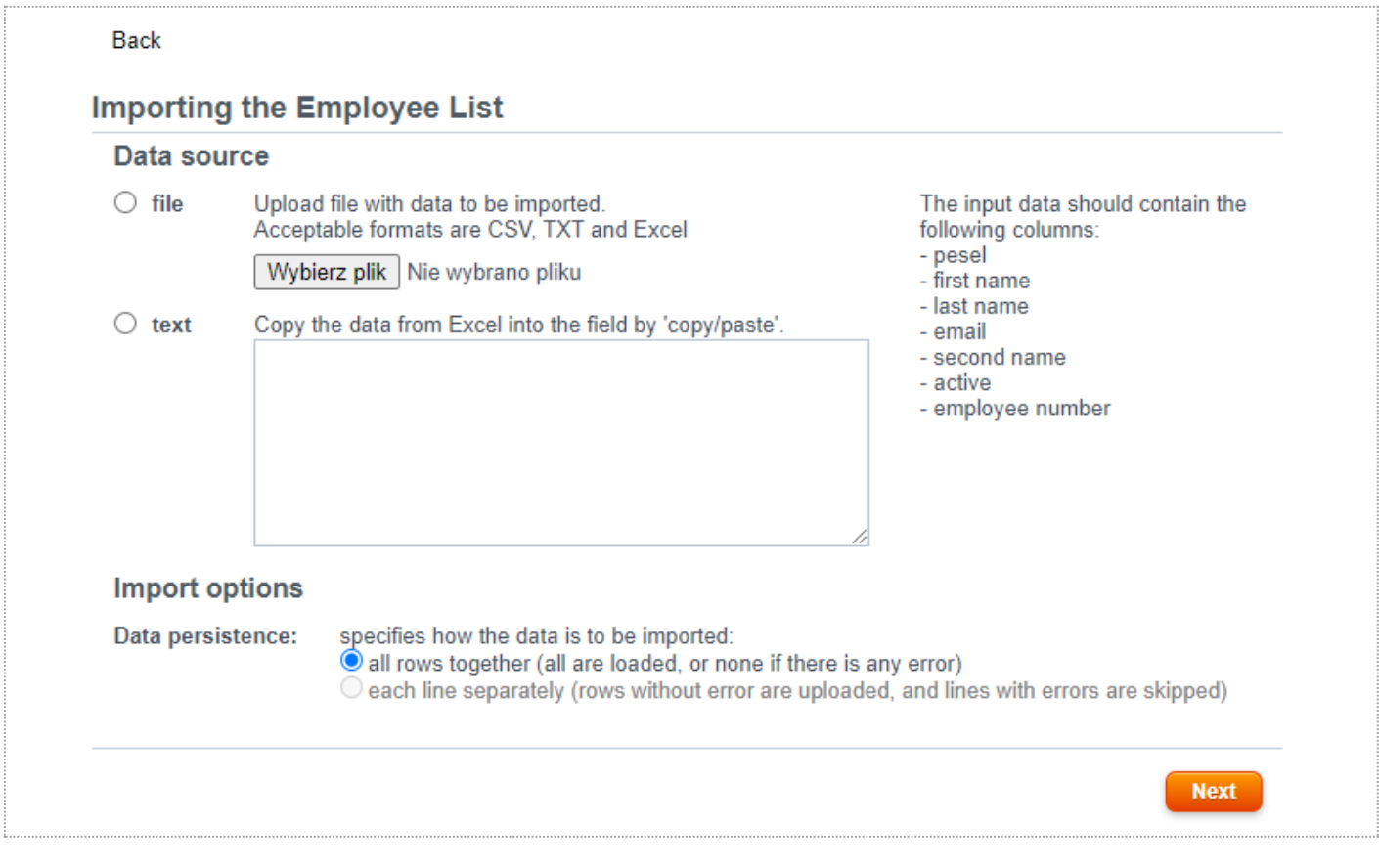

♦

#### **STEP 2**

In step two, the system will pre-import the data and show the recognized columns. If there are no errors at this stage, it will be possible to start the actual import. If problems are detected, they must be removed and the import process must be started from the beginning.

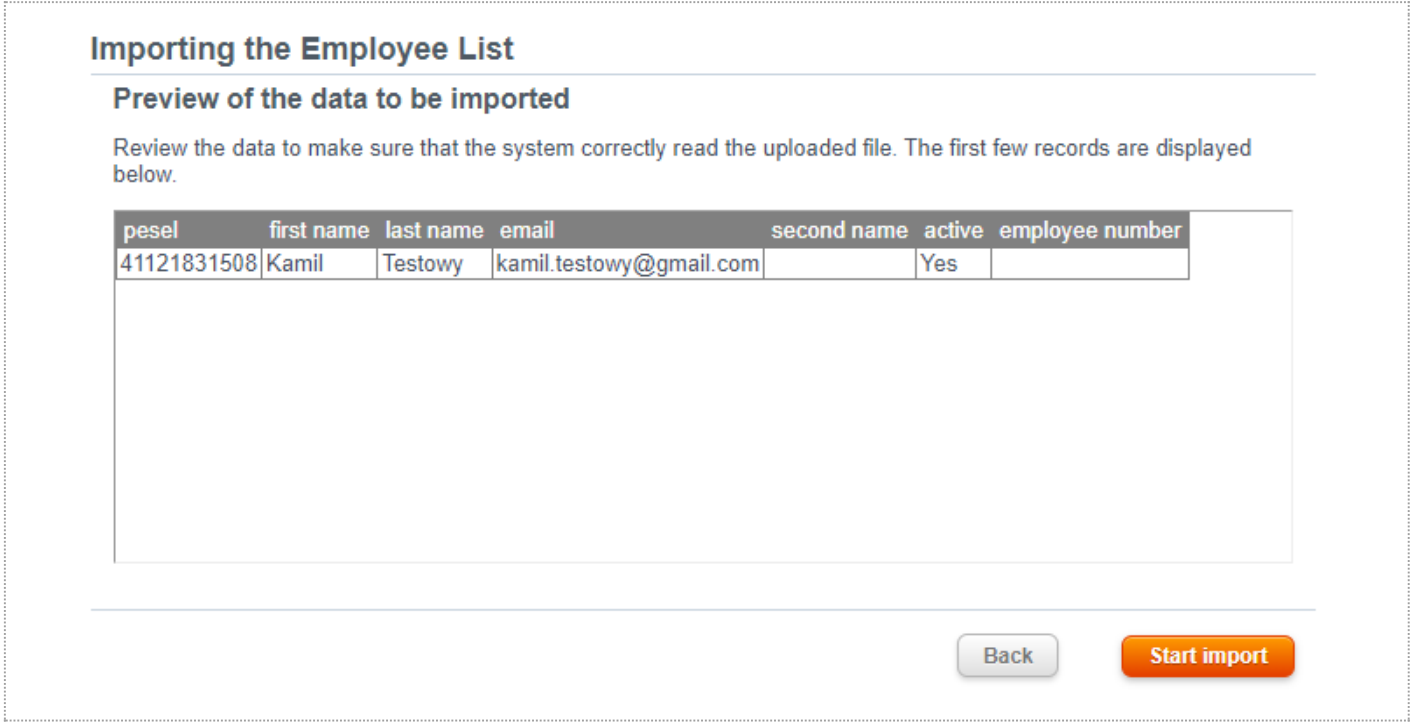

#### **STEP 3**

Step three allows to preview the import process. If at this stage the system detects errors in the imported data, they will be listed.

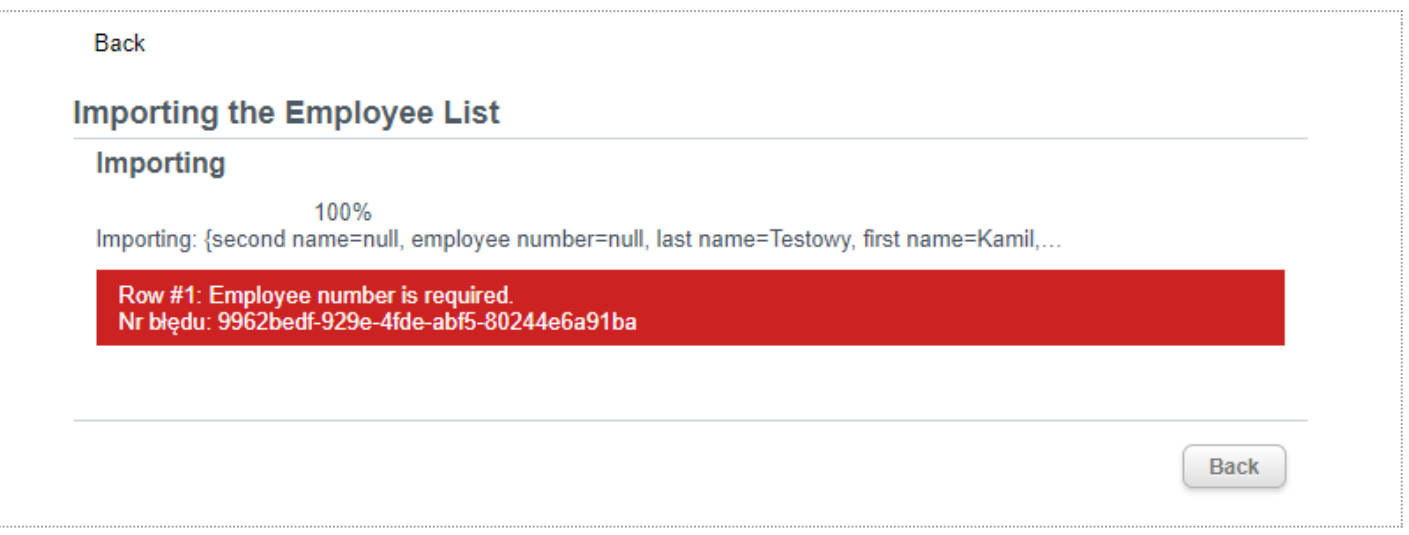

If there are errors, return to the previous step, correct the indicated records in the file and re-import. Repeat the operation until the loading is successful, i.e. there are no errors (as below).

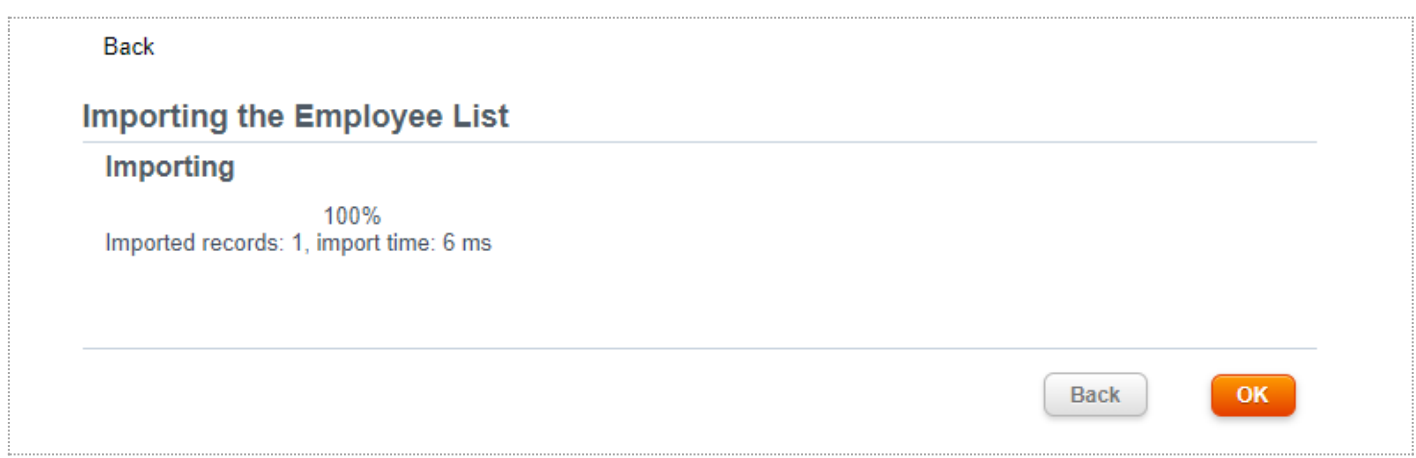

# <span id="page-12-0"></span>6. Declarations

The Declarations module allows to manage declarations for joining the EPS.

# <span id="page-12-1"></span>6.1 List of declarations

List of declarations presents a list of all declarations submitted by employees under the EPS.

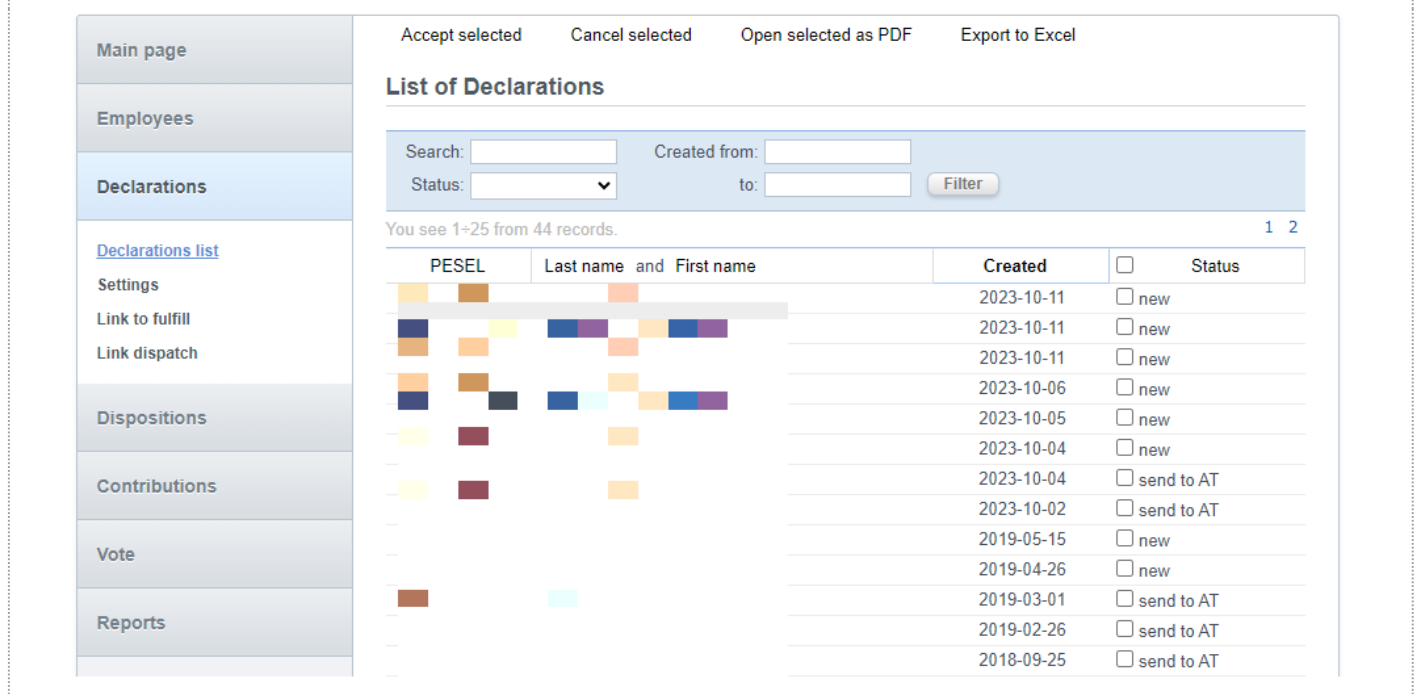

The list can be sorted by clicking on the column header: *PESEL, First name/Last name, Created* and *Status*. The list view can be filtered by:

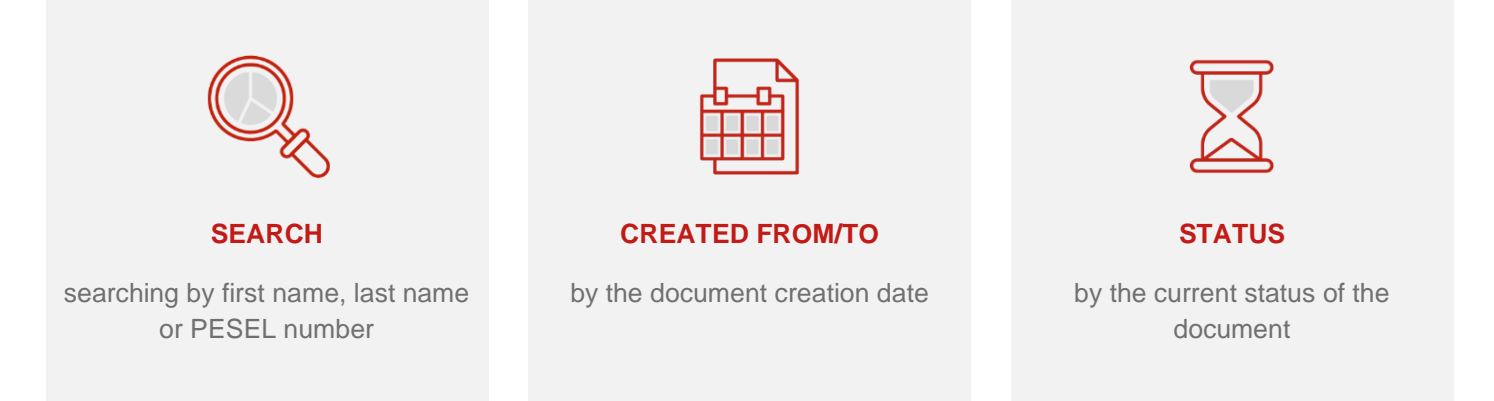

Actions available from the list:

- Accept selected accepting selected documents (selected in the Status column);
- Cancel selected cancelling selected documents (selected in the Status column);
- Open selected in PDF generating the selected documents (selected in the Status column) into a PDF file;
- Export to Excel/CSV generating the current list and saving it to an Excel or CSV file.

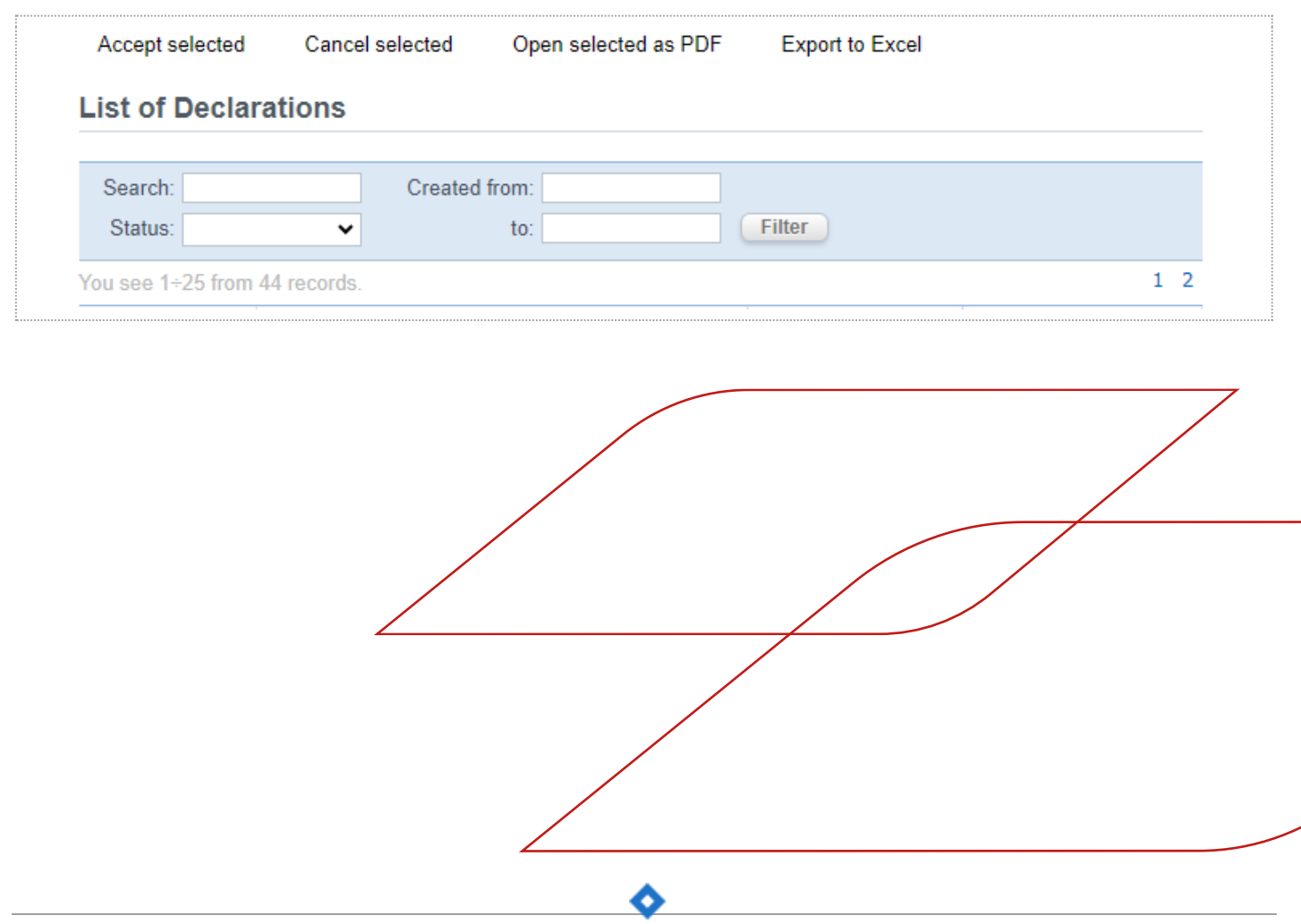

### <span id="page-14-0"></span>6.2 Declaration details

After selecting a record from the list of declarations, you will go to the declaration details view. The first section contains details of the document (number, creation date, current status). The next sections contain other information about the declaration (depending on the completeness of filling). From the details view, the declaration can be opened in print preview or directly as a PDF file (buttons on the top action bar).

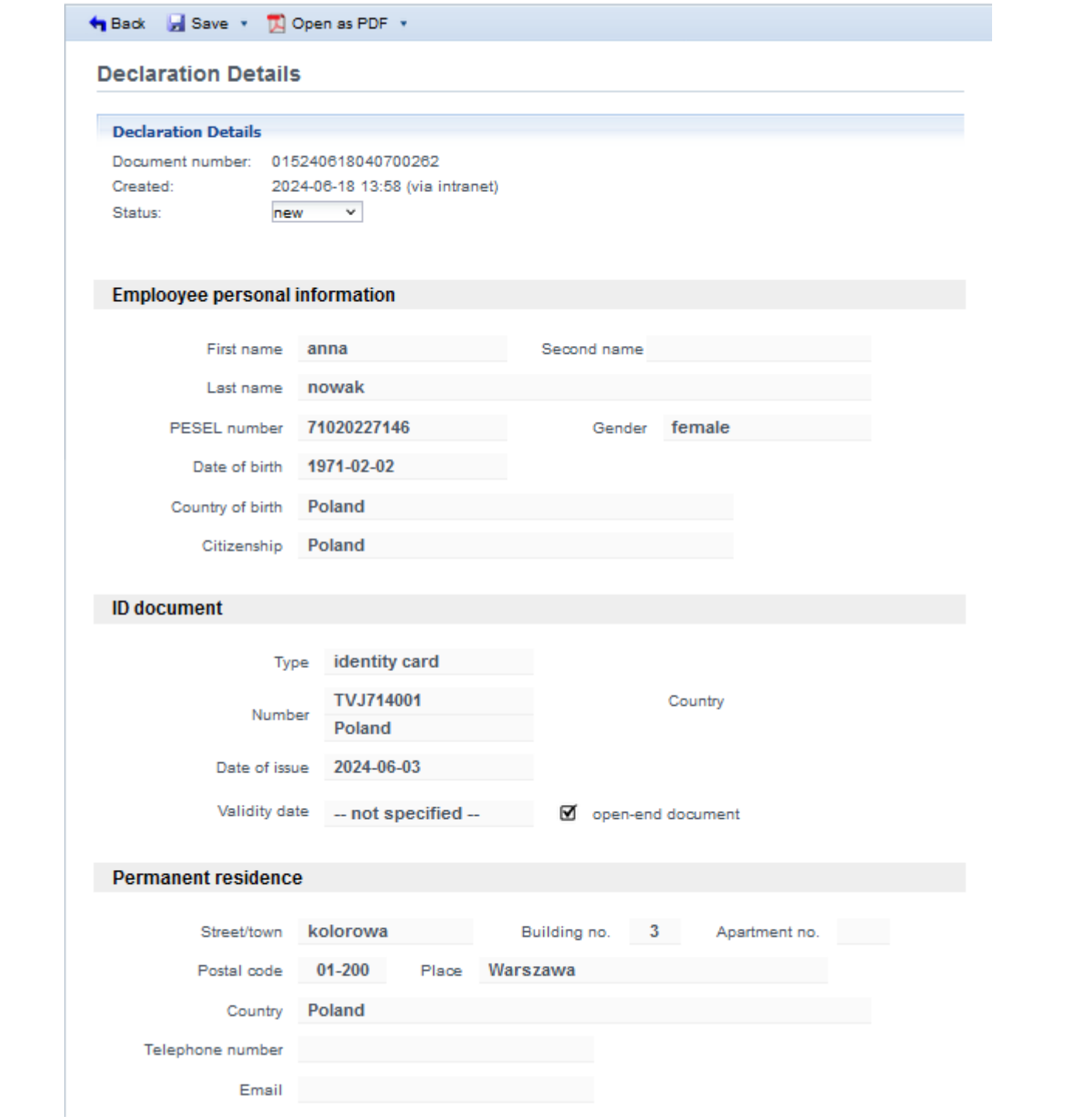

### <span id="page-15-0"></span>6.3 Settings

On the *Settings* page, the content of a notification to the employee and an invitation to complete the declaration can be set. The notification content editor provides standard text editing tools, including: bold, italics, justification, bullets, hyperlinks, etc. You can use "hash-parameters" in the notification content, which will be converted into the relevant data when the notification is sent:

- #employee.first\_name#;
- #employee.last\_name#;
- #decalration\_link#.

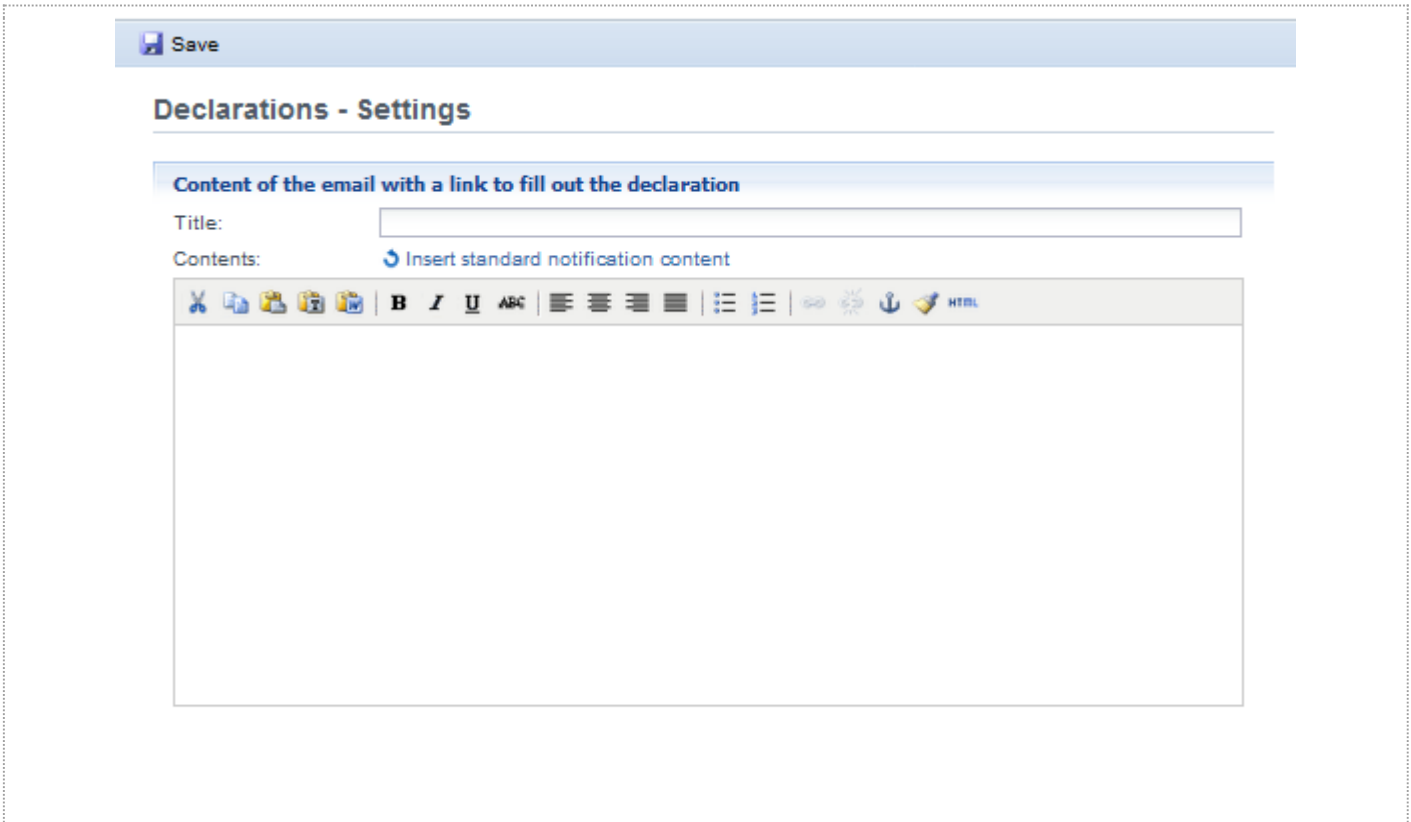

### <span id="page-15-1"></span>6.4 Link to submit declarations

The *Link to submit declarations* page displays a link to the form for submitting the EPS/SSP declaration. This link can be used in any way, e.g. it can be pasted into the corporate intranet.

ᅀ

#### Declarations - Link to submit a declaration

To enable employees to fulfill the Declarations, provide them with the following link:

https://demo-ppk.kpoint.pl/test/ppe-creator

### <span id="page-16-0"></span>6.5 Sending of links

The *Sending of links* page provides a tool for sending invitations to fill in the declaration to join the EPS/SSP. The content of the notification is configured on the *Settings* page. There are three modes of sending invitations available:

- to the employees who have not yet filled in the declaration and to whom the link has not been sent;
- to the employees who have not filled in the declaration (regardless of whether the link has been sent or not);
- on a test basis to the email address provided.

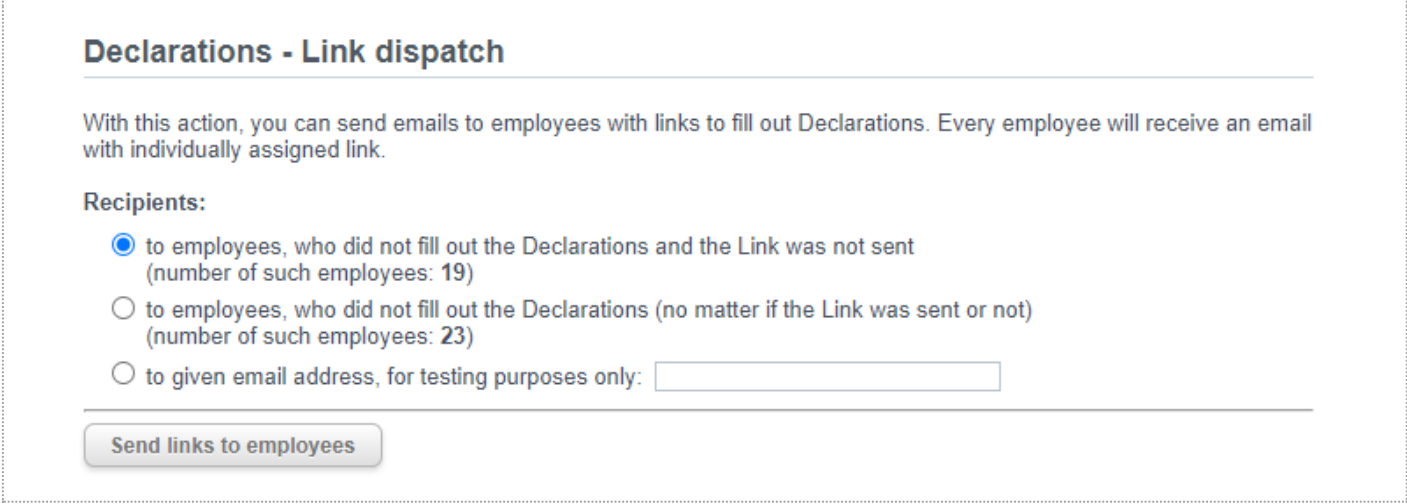

# <span id="page-16-1"></span>7. Statements

The Statements module allows to manage statements submitted under the EPS/SSP.

Distinction between a declaration and a statement:

- A **declaration** is made by an employee to join the EPS/SSP. As a result of the employee's submission of the declaration and its subsequent acceptance by the EPS administrator, the declaration goes to the Financial Institution (Investment Fund Company). There, based on the declaration, an EPS/SSP participation agreement is created.
- A **statement** is made by an employee to update the data in the participation agreement or to change the terms of the agreement. A statement can be submitted by the scheme administrator on behalf of the employee. After the statement has been accepted by the scheme administrator, it goes to the Financial Institution.

There are several types of statements. Each type is used to change a different range of data/parameters in the agreement.

# <span id="page-18-0"></span>7.1 List of statements

The *Statements* page presents a list of all statements submitted under the given EPS/SSP. This list is analogous to the list of declarations.

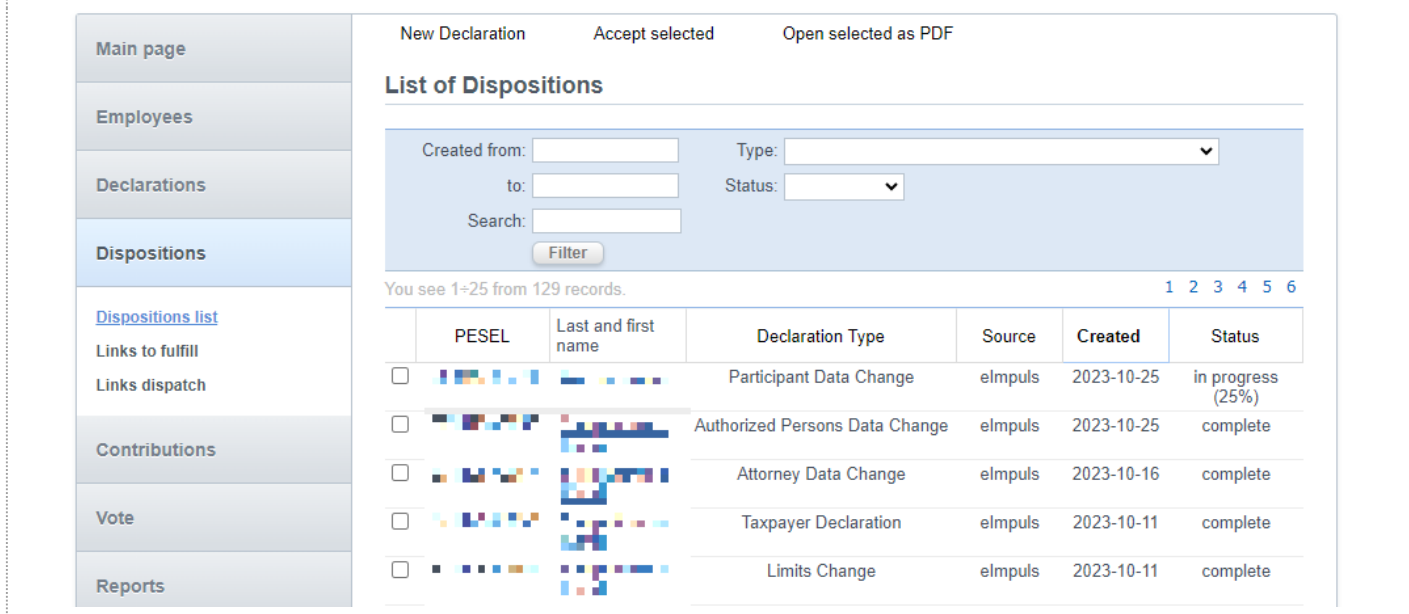

The list can be sorted by clicking on the column header: *PESEL, Type of statement, Source, Created* and *Status*.

Available options for filtering the list:

- Search searching by the employee's first name, last name or PESEL number;
- Created from/to by the document creation date;
- Type by the type of statement;
- Status by the current status of the statement.

#### Actions available:

• New statement - creating a new statement on behalf of the employee by the scheme administrator. To create a relevant statement, the type of statement must be selected.

Ω

- Accept selected accepting selected documents (selected in the first column);
- Cancel/Cancel selected cancelling selected documents (selected in the first column);
- Open selected in PDF generating the selected documents (selected in the first column) into a PDF file;
- Export to Excel/CSV generating the current list and saving it to an Excel or CSV file.

Source of the channel for the statement:

- elmpuls statement made via a link from the elmpuls system;
- STI24 statement made online via the Transaction Service for participants.

#### Status of statements:

- cancelled rejected by the program administrator
- complete / awaiting submitted, awaiting approval by the program administrator

20 | Generali Investments TFI S.A. – Instruction e-impuls – employer's panel

- in progress started by the program administrator
- accepted accepted by the program administrator
- sent to PSAT forwarded to transfer agent (PSAT).

# <span id="page-20-0"></span>7.2 Statement details

After selecting a record from the list, you will go to the statement details view. The view may vary depending on the status of the statement.

#### **STATEMENTS "IN PROGRESS"**

If a statement has been initiated by the scheme administrator, it will be in the "in progress" status until submitted. The administrator can any time interrupt the multi-step process of filling in the statement and then return to filling it in.

In this mode, an incomplete statement can be filled in or deleted, if necessary (button on the top action bar).

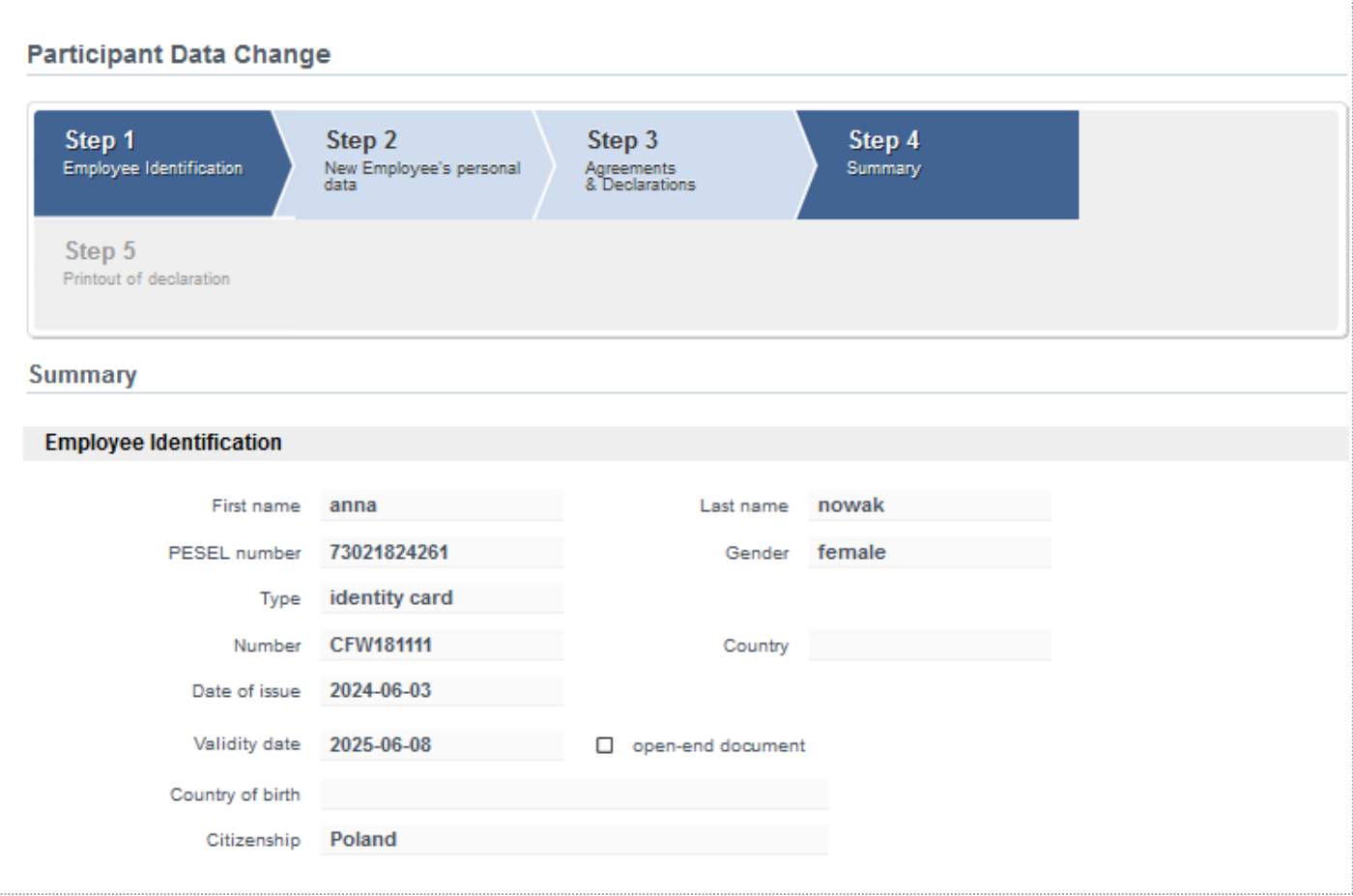

#### **STATEMENTS SUBMITTED**

If the statement is submitted, the statement details page will present all the information contained in it. The administrator can change the status of such statement (accept or reject it). The administrator can also download the content of the statement as a PDF file.

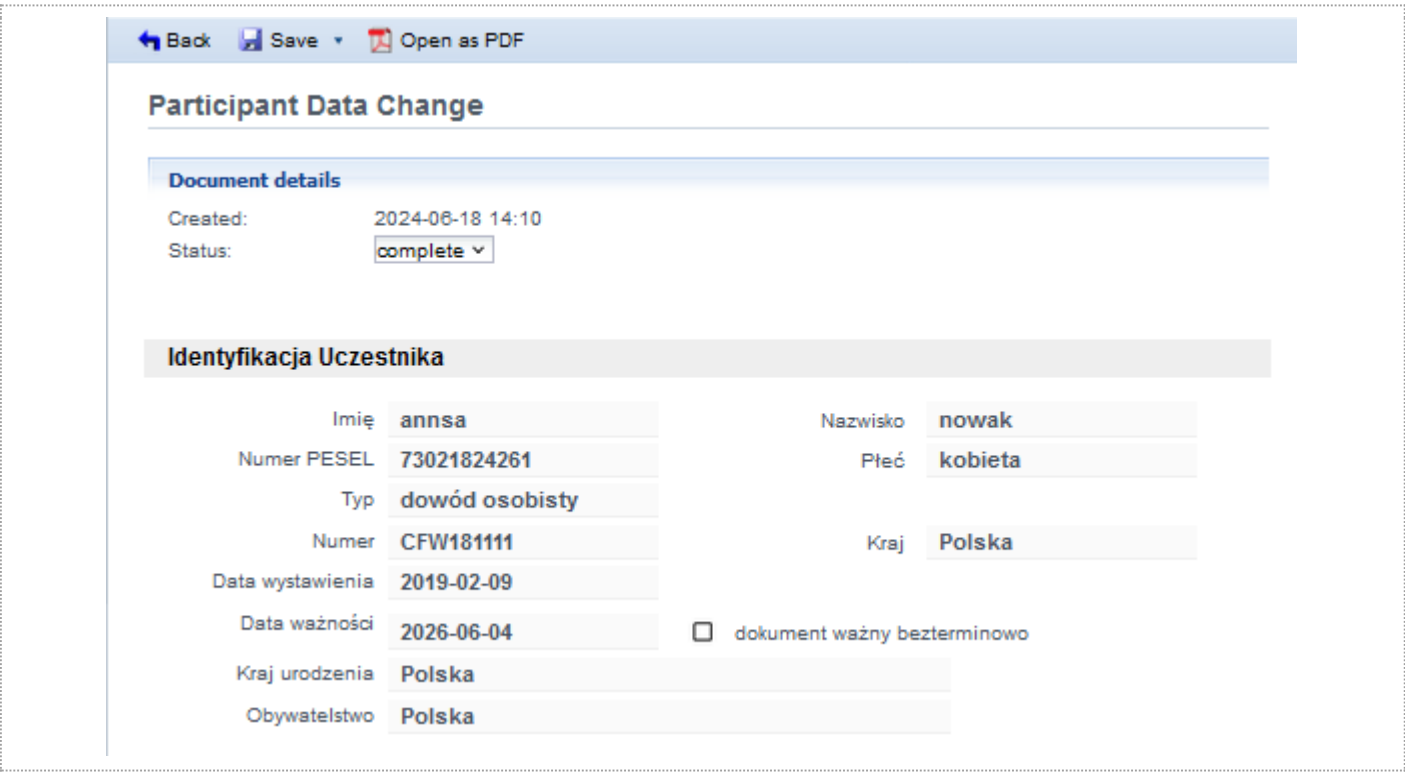

### <span id="page-21-0"></span>7.3 Link to submit statements

On the *Link to submit statements* page, there is a list of links to pages where an employee can submit a statement. This list can be used in any way, e.g. it can be pasted into the corporate intranet.

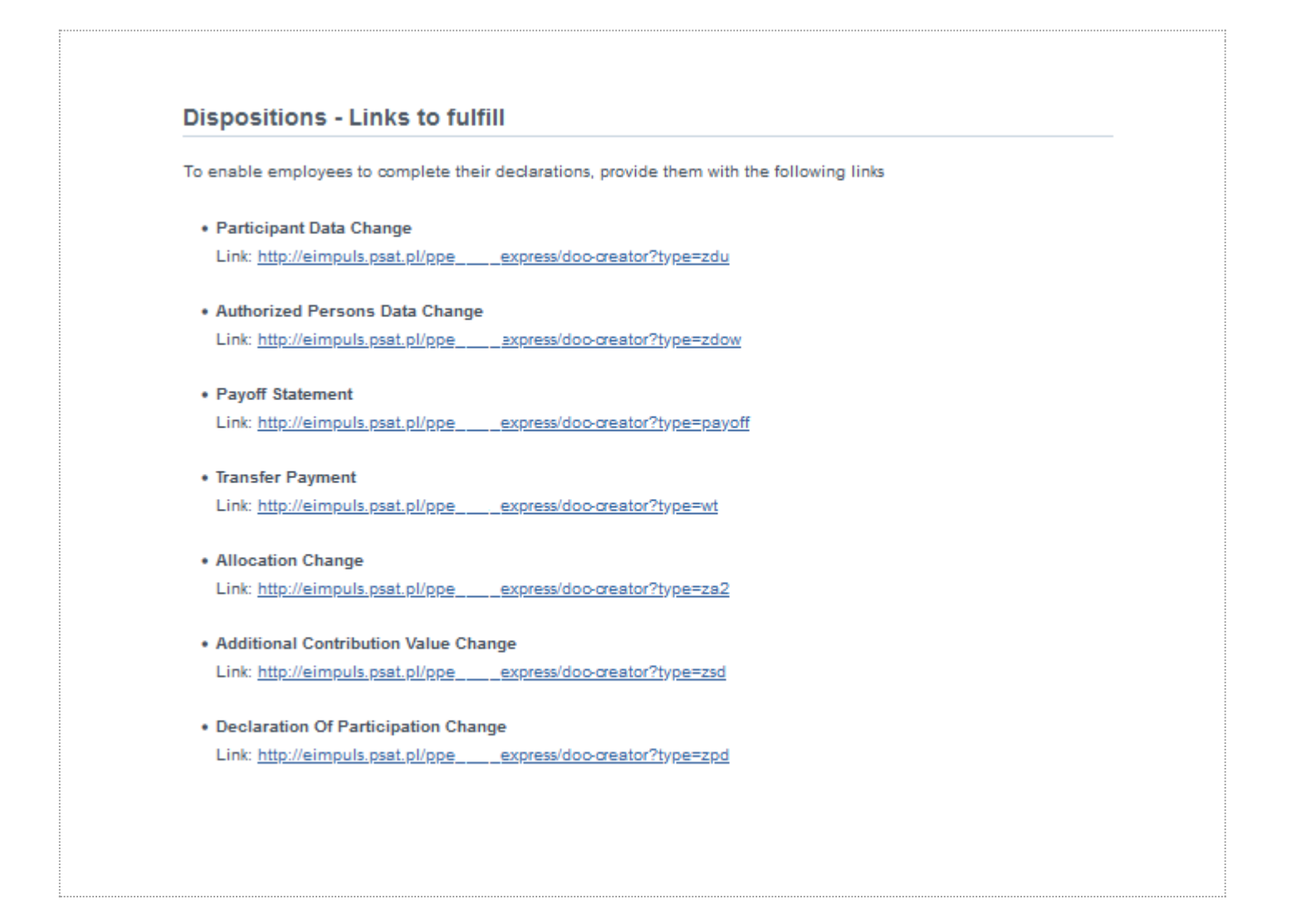

# <span id="page-22-0"></span>7.4 Sending of links

The *Sending of links* page provides a tool for sending invitations with links to fill in the statements. In the first part, there is a list for selecting the statements to which links are to be included in the content of the message. In the addressees field, the addresses to which the message will be sent must be entered, separated by a comma or semicolon. The content of the message can be edited in the last part of the page, using the WYSIWYG editor.

Ο

Available "hash-parameters":

• #links# - this parameter will be replaced with addresses, in the form of a list, to the selected statements.

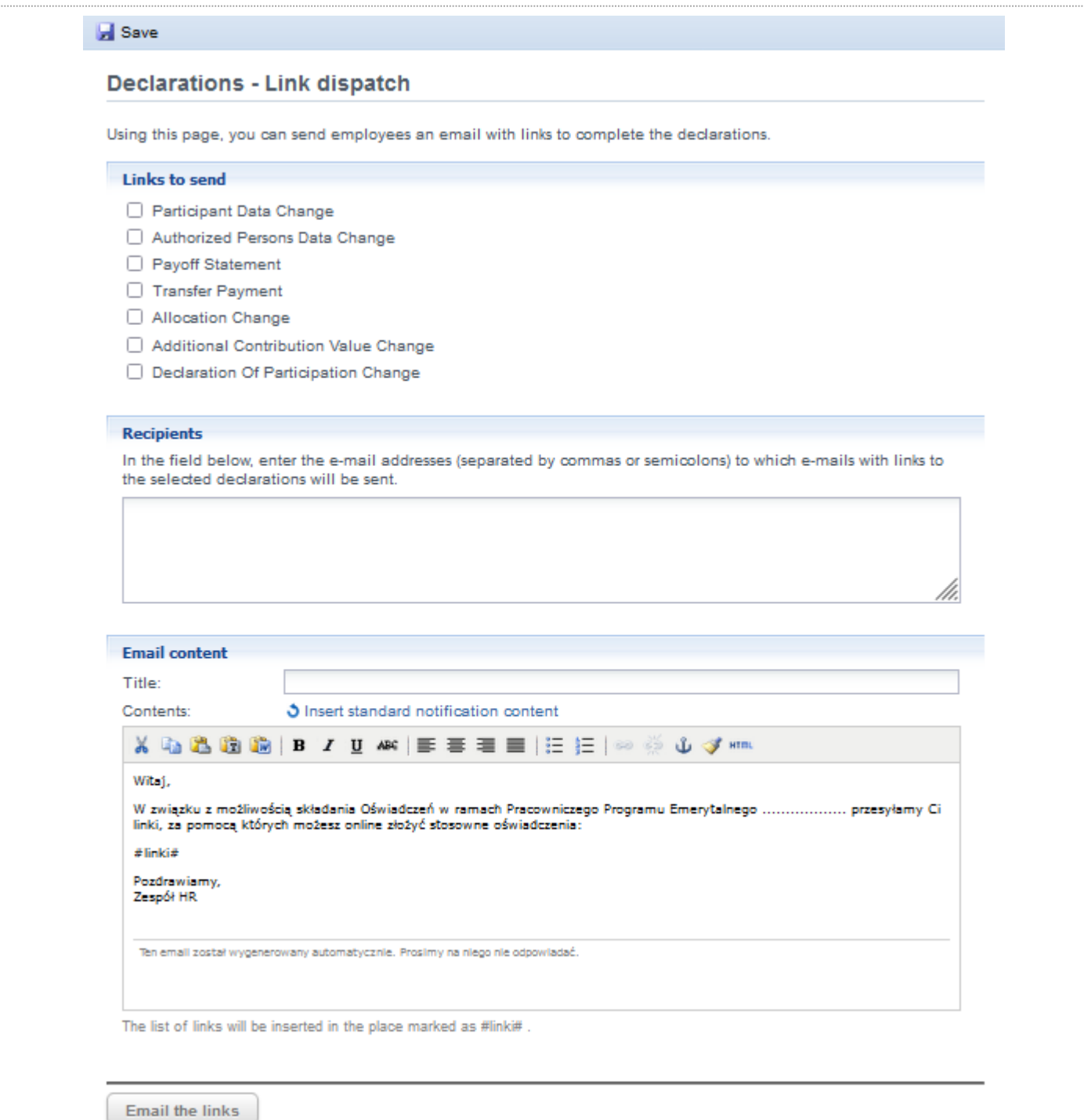

# <span id="page-23-0"></span>7.5 Statements made on the Transaction Service

After logging in to the Transaction Service, the participant has the possibility of making the following statements:

- data change,
- adding/changing authorized people in case of death,
- withdrawal upon reaching age 60 or acquiring pension rights upon reaching age 55,
- changing the parameters of the withdrawal (including frequency of installment payments, number of installments, change of disposition from installment payment to single payment),
- change of allocation (investments and contributions),
- transfer withdrawal to another PPE or IKE.

The submitted statement is transmitted to the eImpuls system and requires approval of the program administrator.

The employer running the scheme may give the Management Company a power of attorney to automatically accept statements made through the Transaction Service.

Subject to the sentence below, transfer withdrawal to another PPE or IKE, requires each time approval in the eImpuls system by the program administrator, who confirms the termination of the participant's employment with the company.

In order for an employee to access the Transaction Service, the administrator of the PPE program provides the employee with a link to set up a free account on his/her own: [https://www.generali-investments.pl/contents/display](https://www.generali-investments.pl/contents/display-article/klient-indywidualny/prosty-i-bezpieczny-dostep-online-do-twoich-inwestycji)[article/klient-indywidualny/prosty-i-bezpieczny-dostep-online-do-twoich-inwestycji](https://www.generali-investments.pl/contents/display-article/klient-indywidualny/prosty-i-bezpieczny-dostep-online-do-twoich-inwestycji)

# <span id="page-24-0"></span>8. Lists of contributions

The *Lists of contributions* page presents a view of the list of contributions. By default, the list is sorted by the creation date. The last two columns show the number of items and the total sum of contributions for the given item. The list can be sorted by clicking on the column header: *Created* and *Status*.

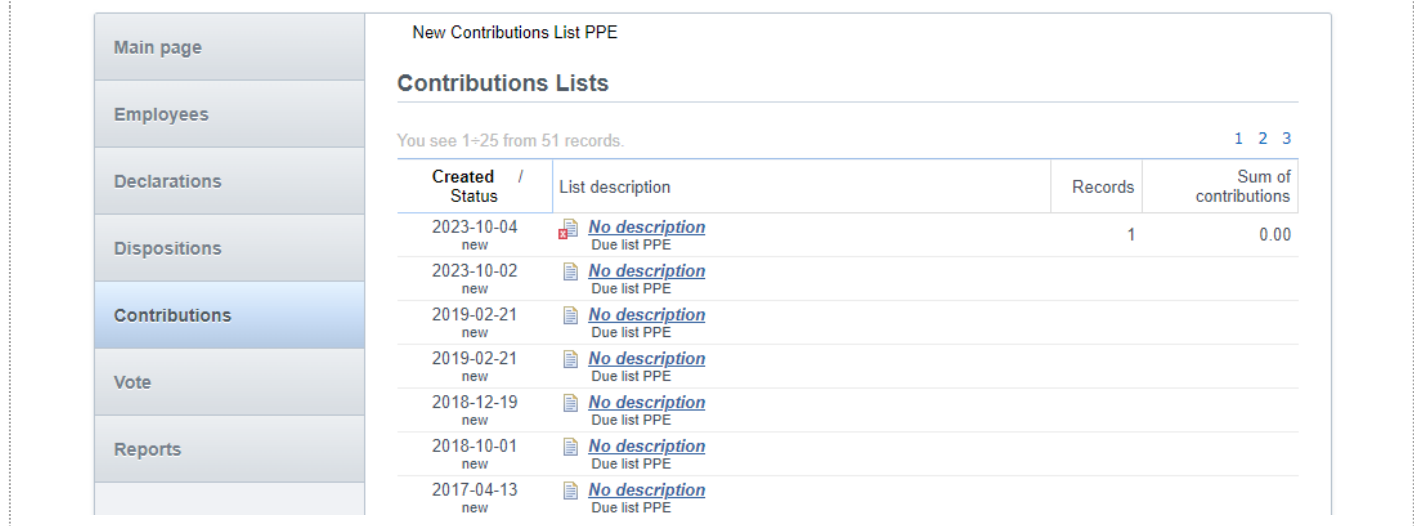

Ω

Actions available from the list:

• New EPS list - creating a new list of contributions [\(for more information see section 8.2\).](#page-25-1)

# <span id="page-25-0"></span>8.1 List of contributions details

After selecting one of the records in the list of contributions, you will go to the list details view. Depending on the current status of the list, you will be able to edit it (new list) or just preview it (accepted or sent list). The first part of the view contains the details of the list, including: creation date, type, description, status, etc. The contributions section contains records with personal data and contribution amounts. In the last part, there is a chronological history, which contains all logged records for the current list.

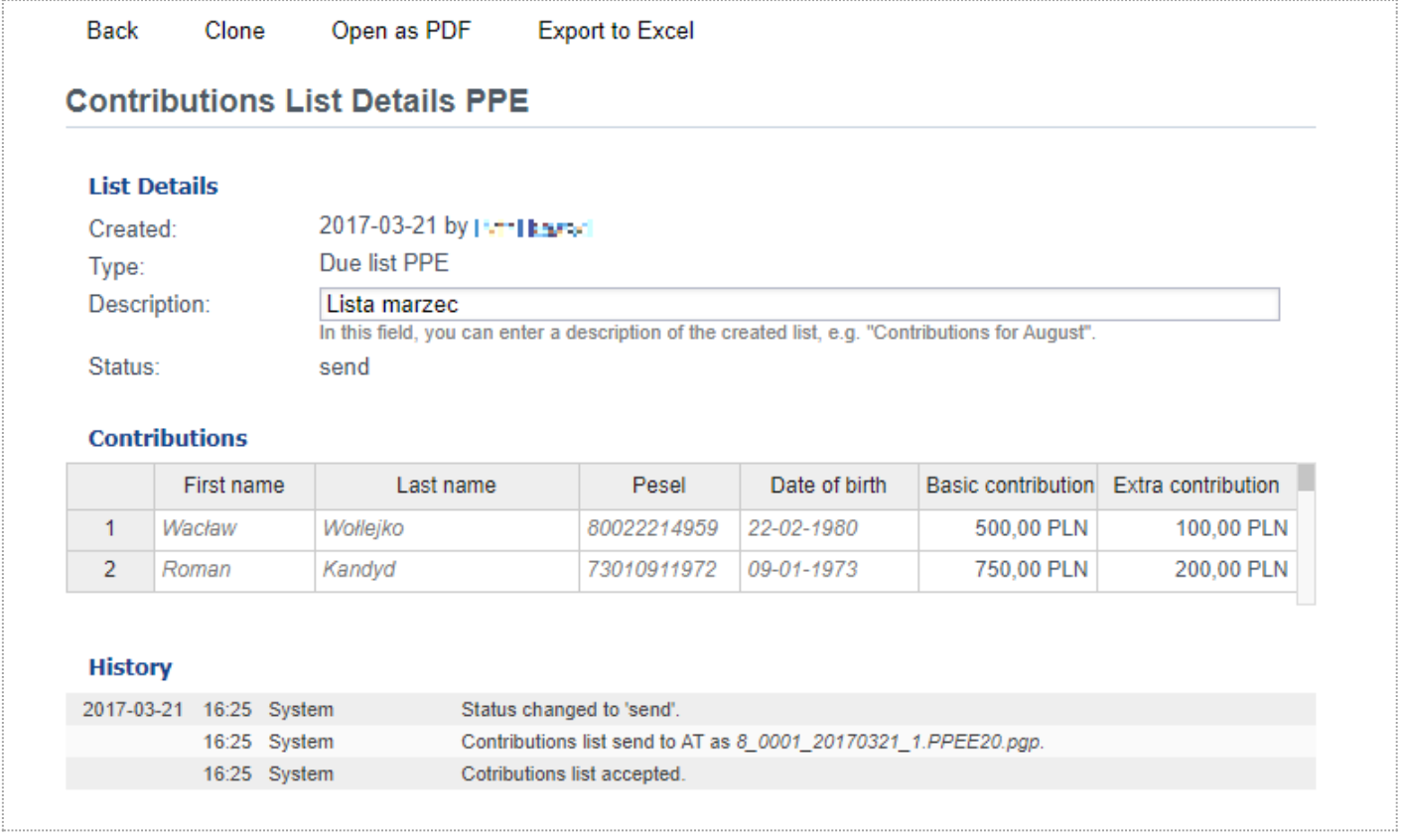

Actions available:

- Clone creating a copy of the list shown;
- Open in PDF generating the selected list into a PDF file;
- Delete deleting the current list (only with the "new" status);
- Import from file importing records using the import wizard (for more information see subsection "Creating a new list of contributions");
- Export to Excel/CSV saving the current list of contributions to an Excel or CSV file.

### <span id="page-25-1"></span>8.2 Creating a new list of contributions

From the *List of contributions* page, a *New PPE list* action can be selected. Each list should be given a unique name to clearly identify the period it covers. In the *Contributions* section, more records can be added manually or by pasting records from an Excel file, for example.

Ω

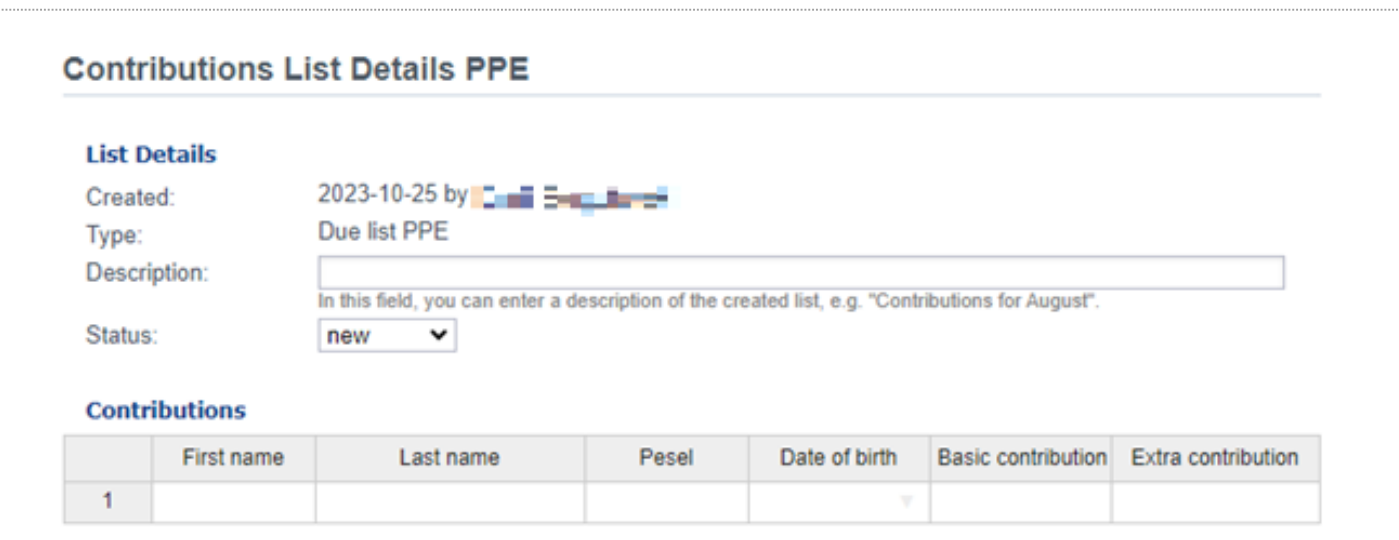

### <span id="page-26-0"></span>8.3 Importing the list of contributions

On the *List of contributions details* page, after selecting the "Import from file" button, a tool will open to import list of contributions records from an Excel, CSV or TXT file. Attention must be paid to the correct data and their appropriate structure (appropriate names of columns).

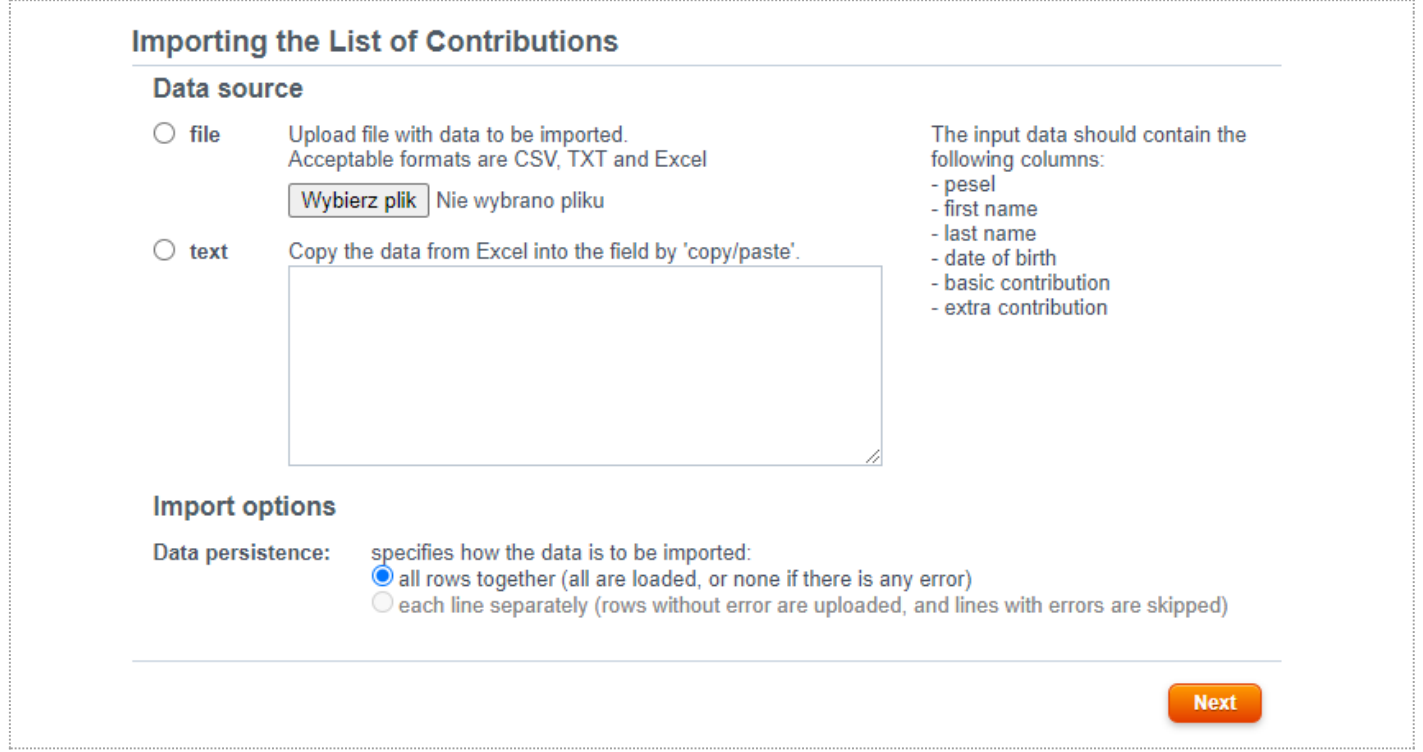

If there are errors during import, correct the indicated records and re-import, like for "*Importing the list of employees"*  [\(section 5.5\)](#page-10-1).

# <span id="page-27-0"></span>9. Vote

The Vote module is used to vote for employee council members and is an optional module. It is available only to selected employers.

### <span id="page-27-1"></span>9.1 List of candidates

The *Candidates* page includes the list of candidates available during the poll process. It can be sorted by clicking on the column header: *First name/Last name* and *Number of votes*. The list view can be filtered by (Search) - searching by the candidate's first and/or last name.

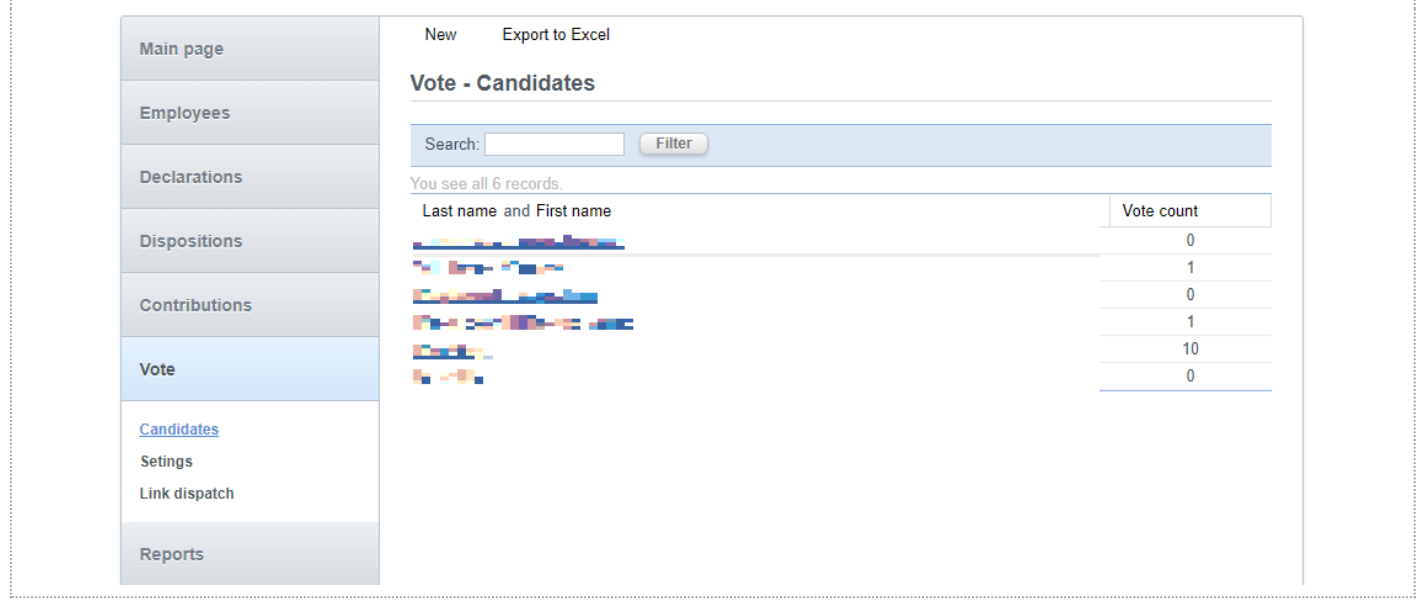

◇

Actions available:

- New adding a new candidate;
- Export to Excel/CSV generating the current list and saving it to an Excel or CSV file.

### <span id="page-28-0"></span>9.2 Candidate details

After selecting one of the records in the list of candidates, you will go to the candidate details view. Here, the basic data can be entered, such as: first (middle) name, last name and additional description. The description will be displayed below the candidate's name on the ballot.

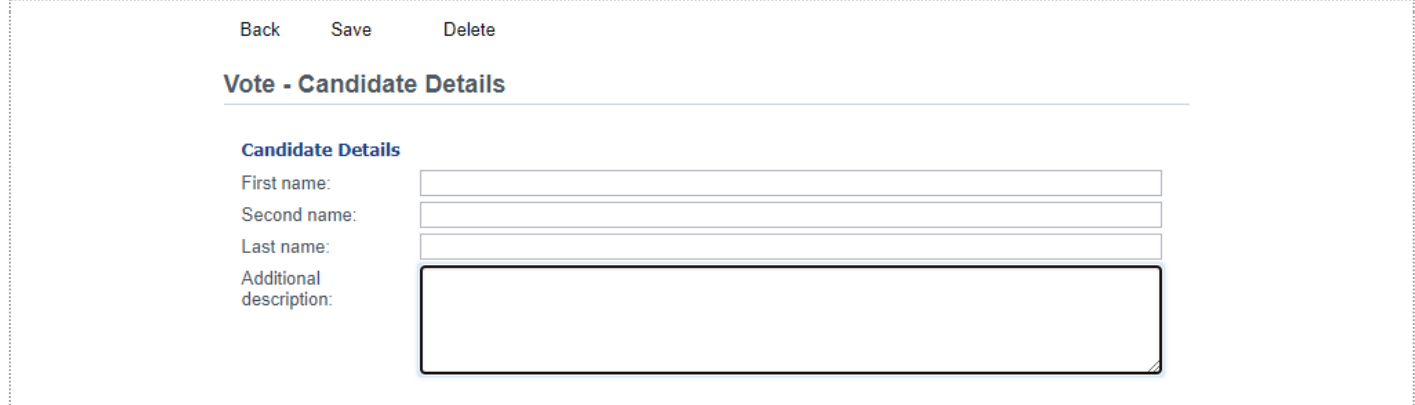

# <span id="page-28-1"></span>9.3 Settings

The *Settings* page contains a panel designed to configure the poll process. The following must be set: the poll start and end date, the look of the voting page and the content of an email invitation.

ᅀ

The following "hash-parameters" can be used in the content of the invitation:

- #employee.first\_name#;
- #employee.last\_name#;
- #instance.poll\_end\_date#;
- #vote\_link#.

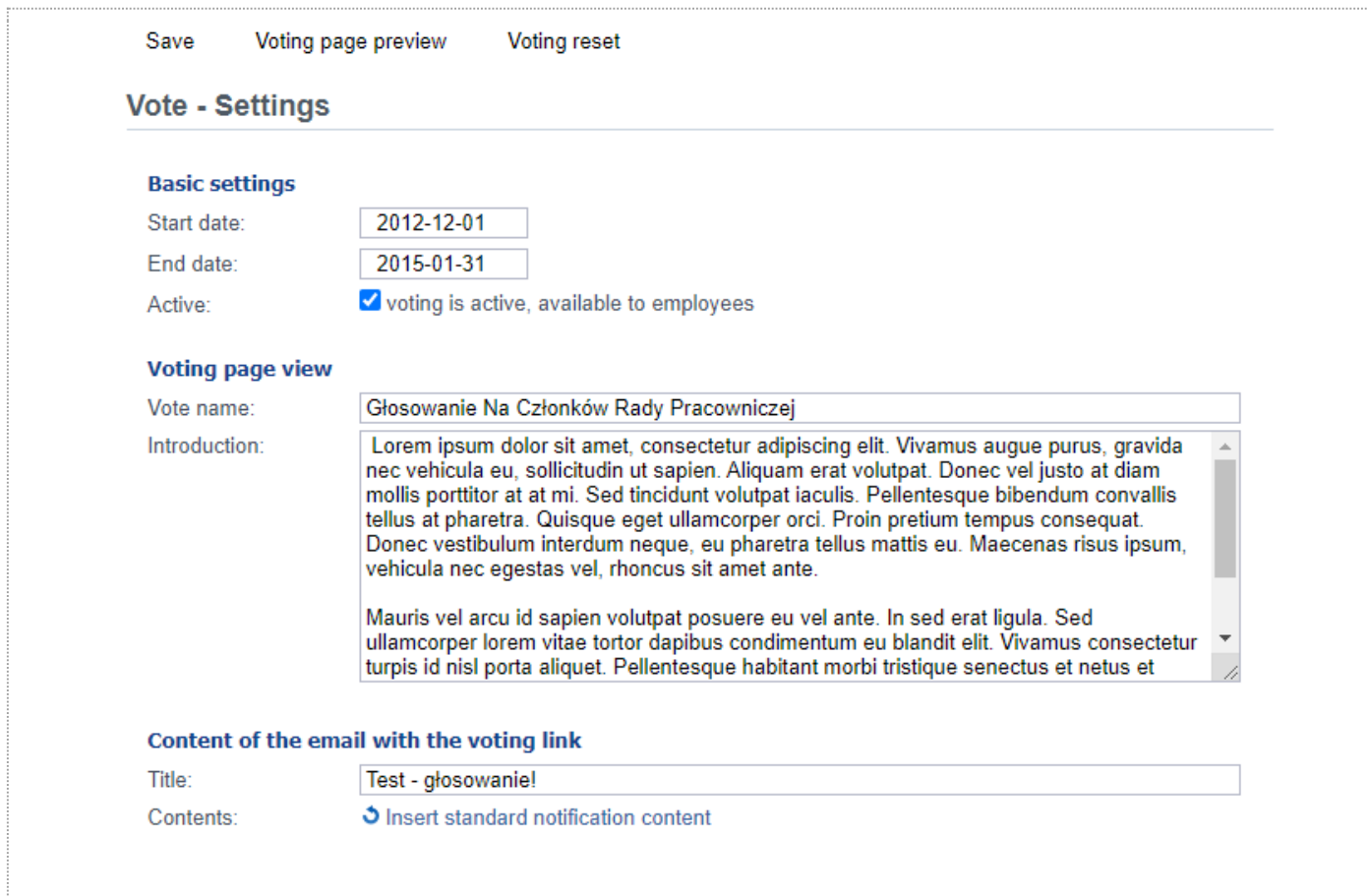

Actions available from the view:

- Preview the vote page previewing the ballot;
- Reset the vote resetting the results of the current poll.

# <span id="page-29-0"></span>9.4 Preview the vote page

From the poll settings page, after selecting the *Vote page preview* action, the ballot view page will open.

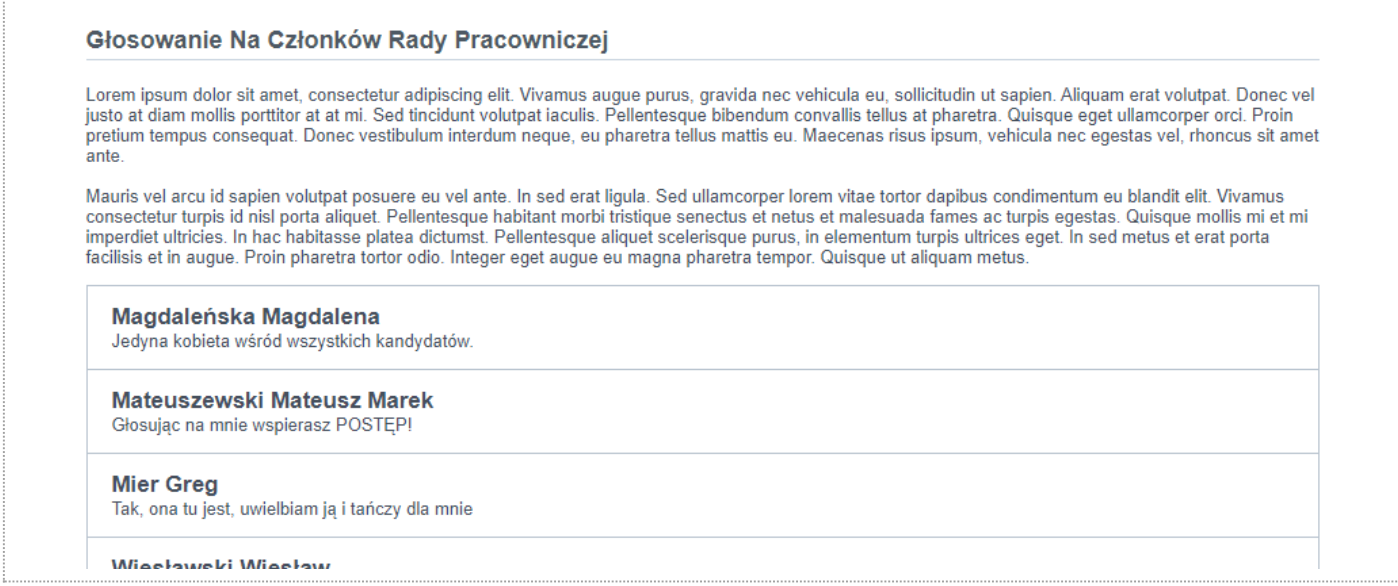

# <span id="page-30-0"></span>9.5 Sending of links

From the Sending of links page, invitations to the vote can be sent. There are three modes of sending messages available:

- to the employees who have not yet voted and to whom the link has not been sent;
- to the employees who have not voted (regardless of whether the link has been sent or not);
- on a test basis to the email address provided.

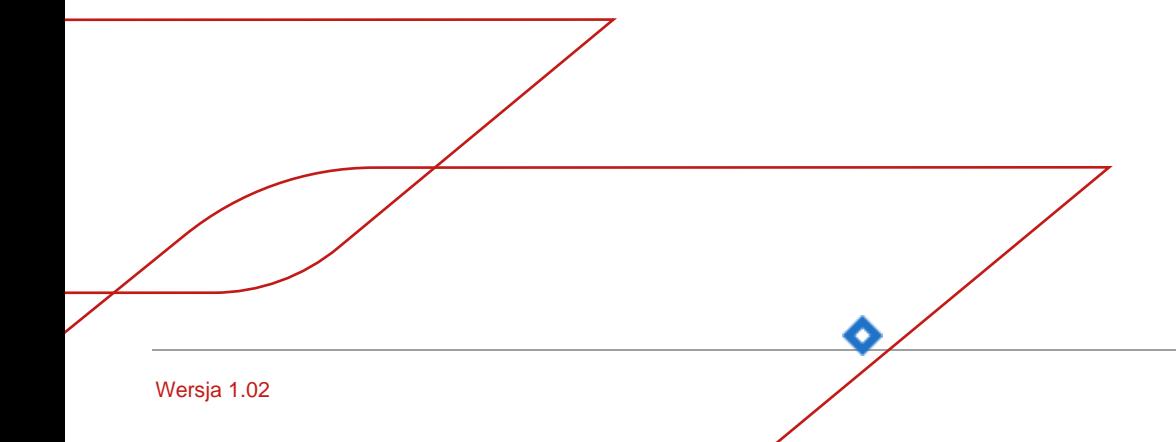

#### Vote - Link dispatch

With this action, you can send emails to employees with links to the voting page. Each employee will receive an e-mail with an individually assigned link, thanks to which we can distinguish between voters and determine whether they voted or not.

At the moment, the voting statistics are as follows:

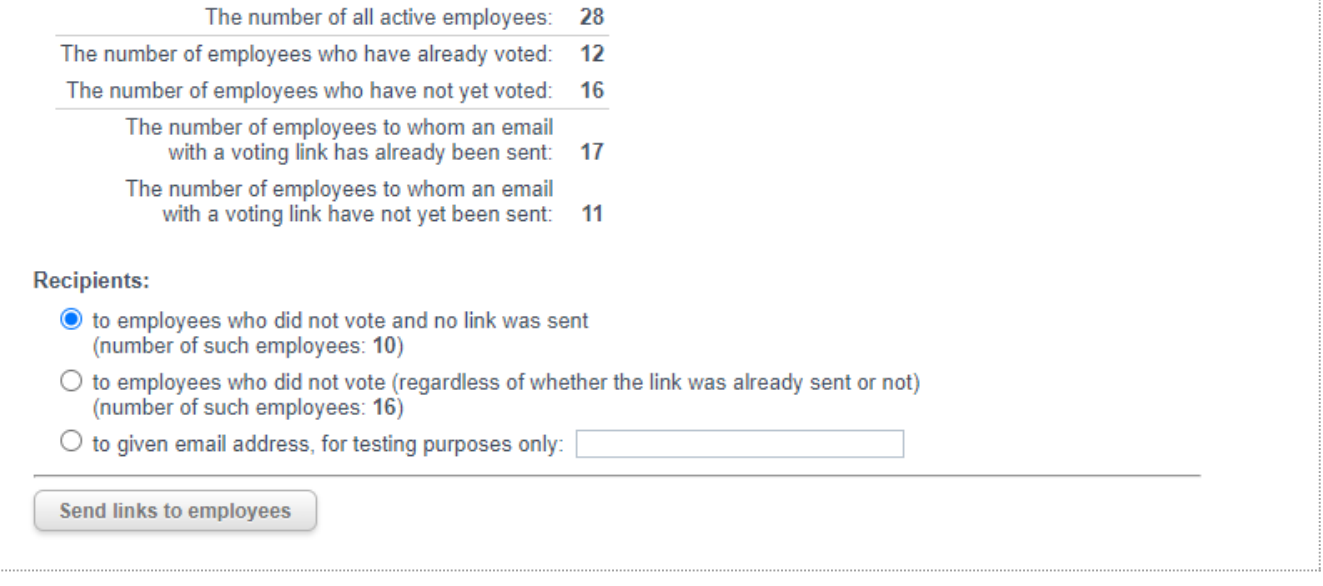

# <span id="page-31-0"></span>10. Reports

The *Reports* page includes a list of available reports. Reports are made available as downloadable Excel or CSV files. The Reports module is available only to selected employers.

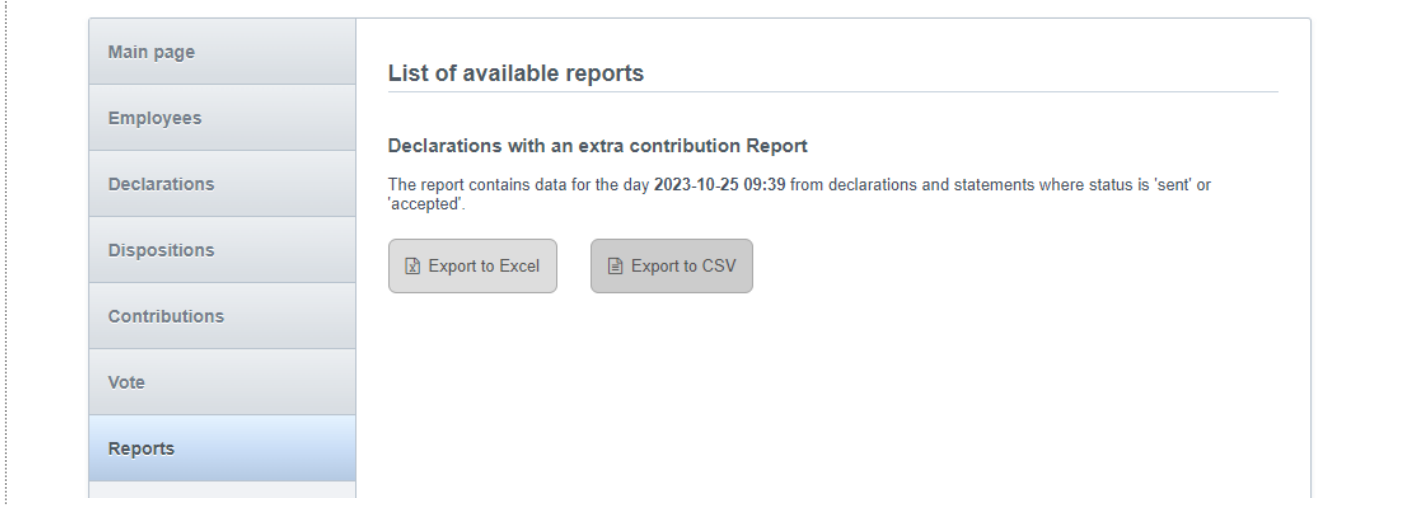

♦

A sample content of an Excel report:

33 | Generali Investments TFI S.A. – Instruction e-impuls – employer's panel

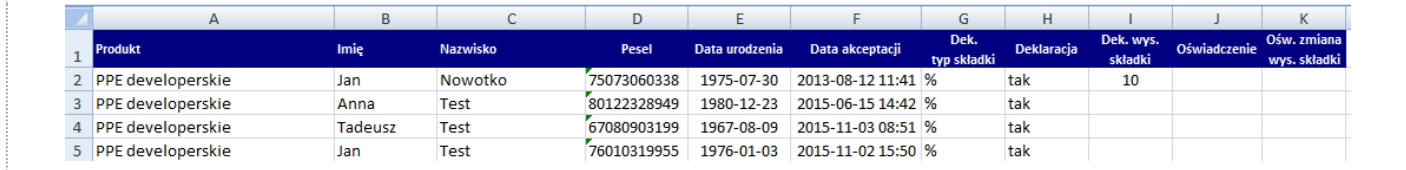

# <span id="page-32-0"></span>11. Submitting a declaration

Each employer participating in the EPS/SSP is provided with an individual link through which employees can submit declarations to join the scheme.

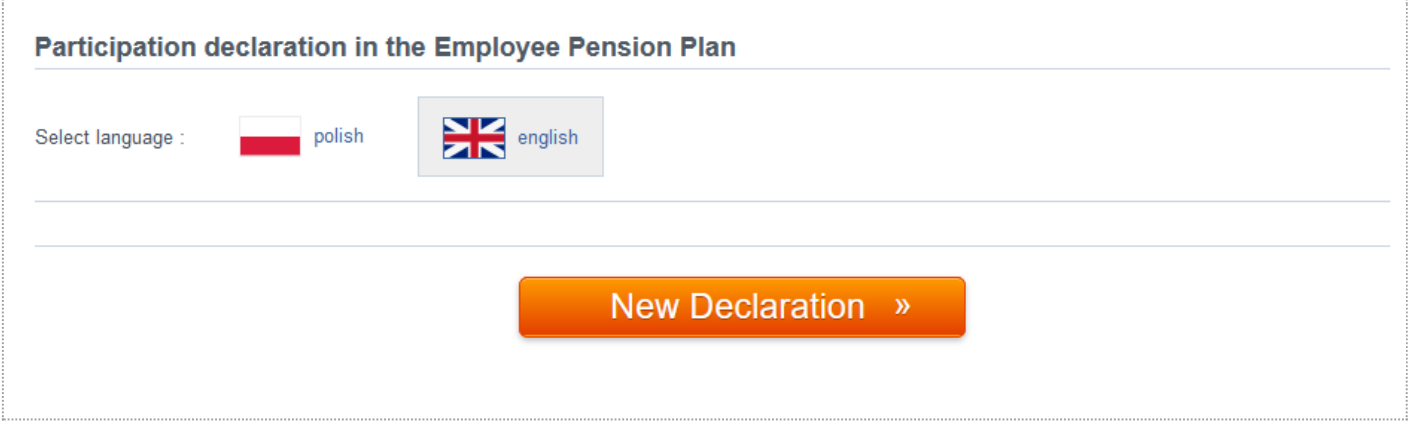

The process takes the form of a wizard consisting of several steps. After each step, the wizard validates the correctness of the data entered. It is possible to return to the previous step any time.

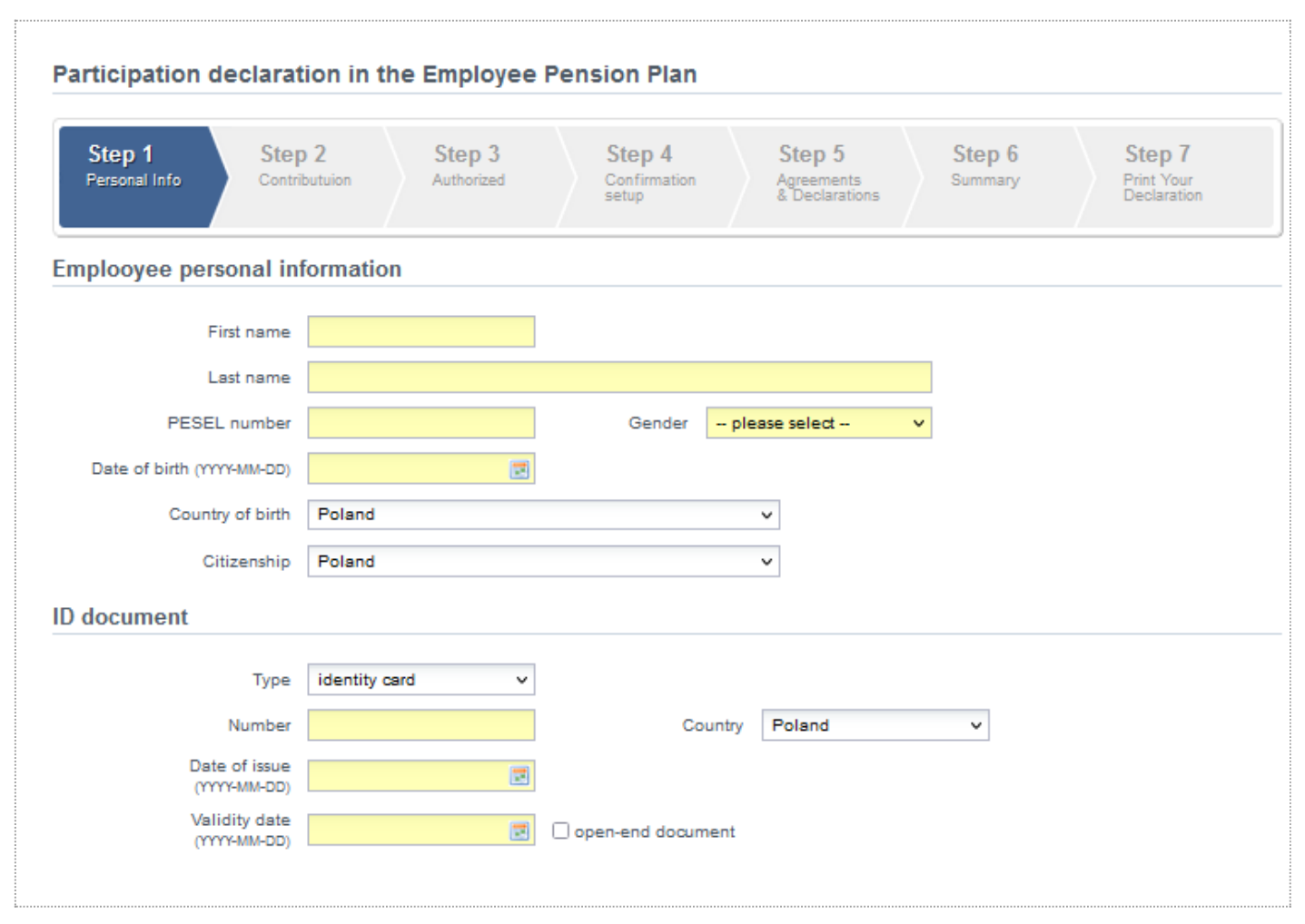

After validating the declaration summary, the employee can print/save the document filled in (as below).

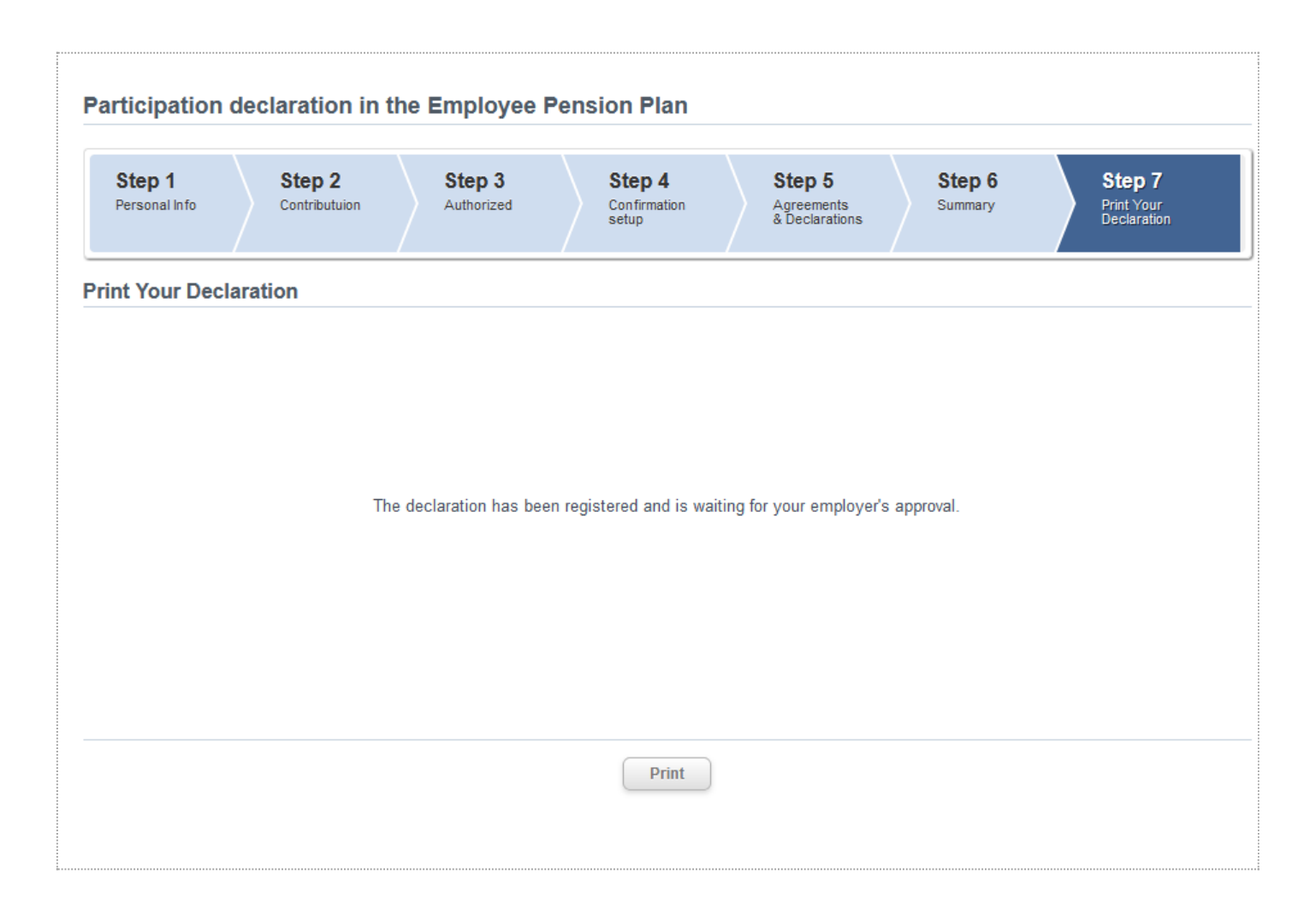

The declaration, once submitted by the employee in an electronic form that allows its contents to be recorded on a durable data carrier, must be approved by the program administrator before it is submitted to the Financial Institution. The employer decides whether to additionally require the employee to provide a signed declaration. The declaration is submitted to the Financial Institution only electronically through the system eImpuls.

# <span id="page-34-0"></span>12. Submitting a statement

- Each employer participating in the EPS/SSP is provided with individual links through which employees can submit statements related to the agreements concluded under the scheme. Each type of statement has a unique address.
- The statement is filled in the same was as when submitting a declaration. The wizard divides the entire process into several steps. The number of steps may vary depending on the type and characteristics of the document filled in.

Δ

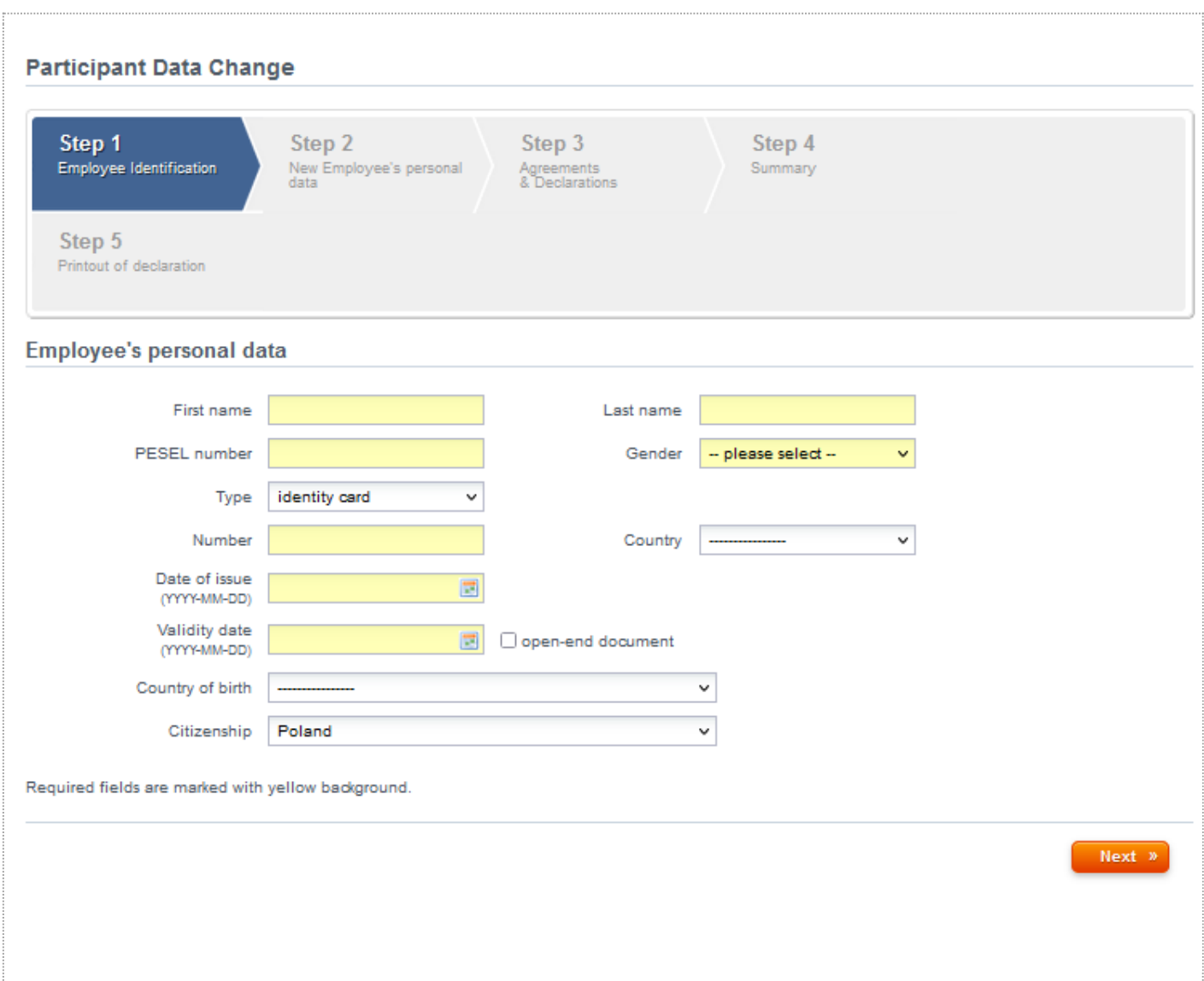

♦

After validating the statement, the employee can print/save the document filled in (as below).

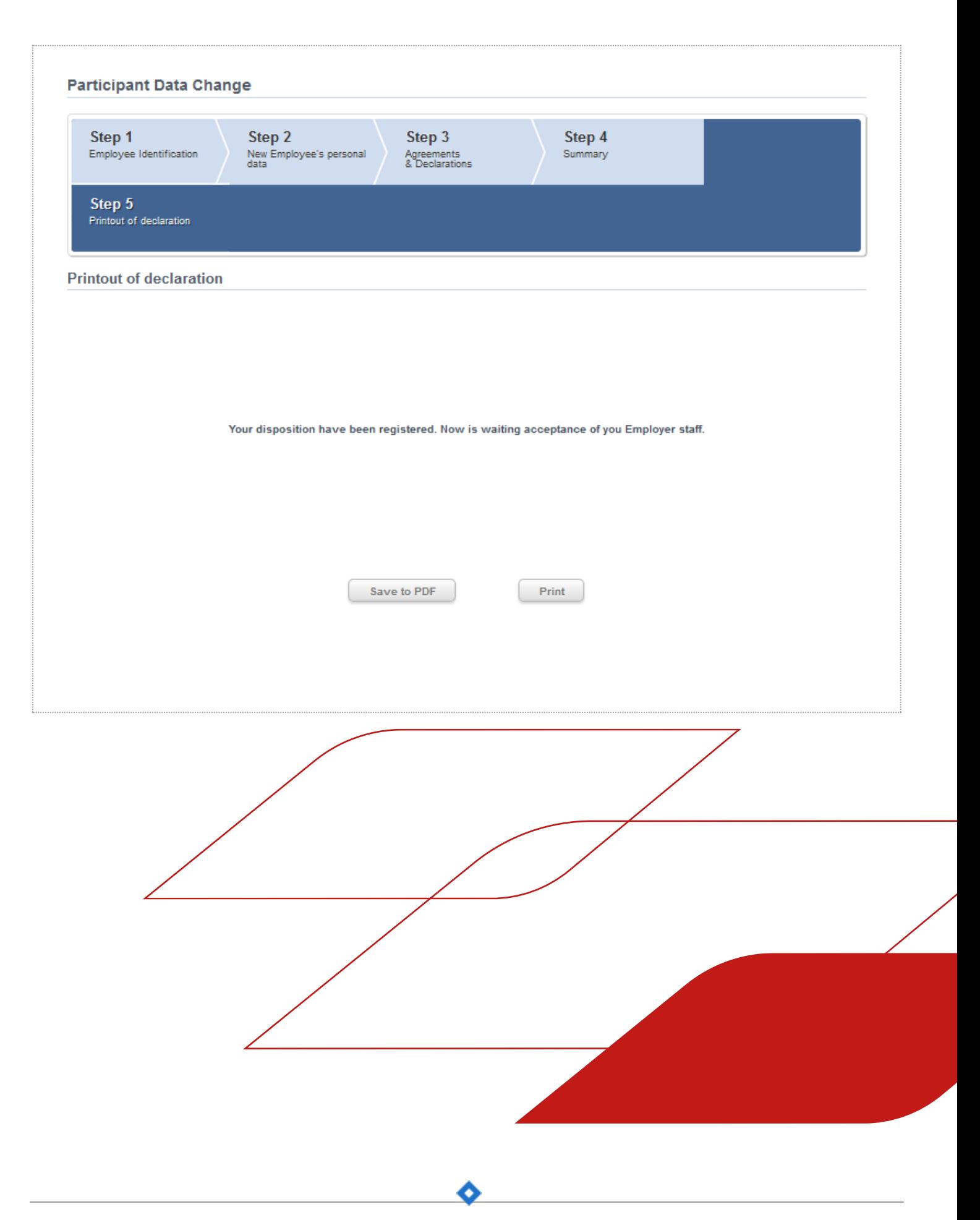

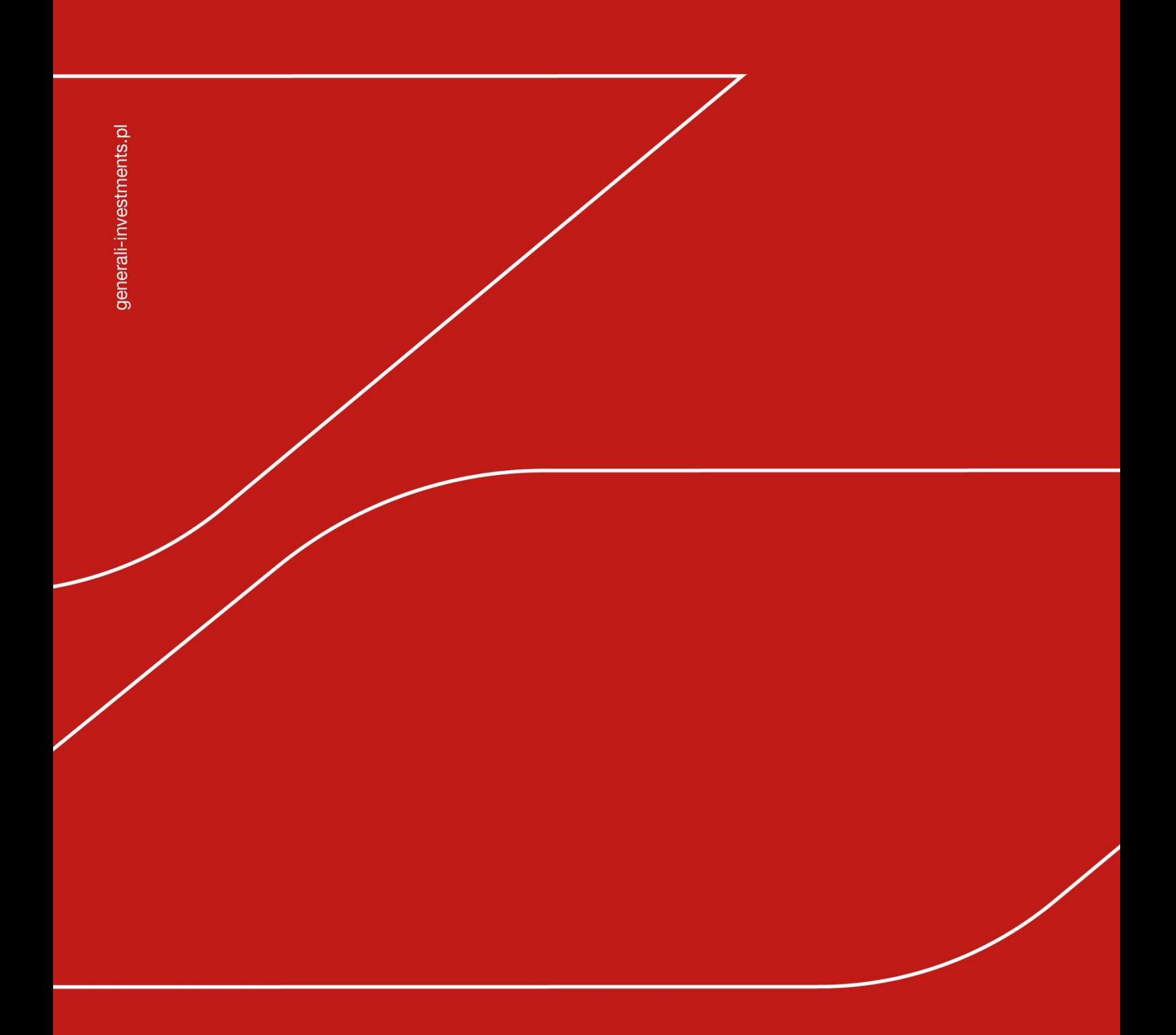

**Generali Investments TFI SA** ul. Senatorska 18 00-082 Warszawa

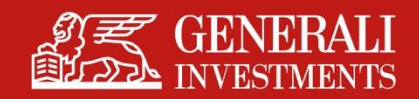